# **安徽商贸职业技术学院 智慧课堂使用手册**

**安徽商贸职业技术学院**

**杭州阔知网络科技有限公司**

**2018 年 6 月**

# **一、概述**

安徽商贸职业技术学院智慧课堂,是以教学诊改为目标,围绕教师的备课讲 课工作、学生的线下线上的课前课中课后学习,的这样一个教与学的辅助工具, 再通过对师生的教学数据进行统计分析,以满足教学诊改需要的教学平台。

我们以信息技术为基础,参考了翻转课堂、混合课堂、双师模式、互动教学 等多种教学模式与教学理论,通过对高职院校教学模式的创新,优化了教师备课 和教案设计过程,扩展和丰富了课堂教学手段,提升了课堂教学的效率和效果, 通过积分手段有效地促进了学生的学习,最终把教学过程中教师和学生的所有教 学行为和学习行为汇聚起来,通过分析评价系统提供围绕诊断点设计的各类诊断 指标/趋势/分析结果,从而实现教学诊改的整体目标,全面提升我校的教学质量。

# **二、角色和学习类型说明**

本平台主要包括三大类角色:教师、学生、管理员,本手册着重对教师和学 生的操作使用进行说明。

智慧课堂支持的学习形式主要分为两种:线上线下结合的专业课程学习和线 上的课程学习。专业课程学习主要是帮助老师和学生更好的完成专业所要求的各 相关课程的学习,包括课堂上的互动教学,和课前课后的线上线下学习。线上课 程主要是实现各种选修课、兴趣类课程的学习。

因此,教师在智慧课堂中,主要是完成备课、讲课(专业课程)、作业批阅等 工作。这些工作主要通过 PC 来完成的, 但是我们也支持使用手机 (在微信中)

 $\overline{2}$ 

来进行讲课、批阅作业,以方便老师完成教学工作。而作为学生,主要是完成课 堂上的互动学习、课前的线上预习、课后线上复习,课中部分主要通过手机(微 信) 来完成, 课前课后的学习可通过手机、也可通过 PC 来完成。

# **三、操作使用说明**

老师部分

1. 备课

本节主要说明老师如何使用智慧课堂对专业课程进行备课。

1.1 基本的备课

通过点击学校首页的"智慧课堂",即可进入到智慧课堂的首页,点击顶部导 航中的"我的教学",即可讲入到"我"的课程列表,在这里显示的是所有由学校教 务处指定的、本学期"我"在教的所有专业课程。

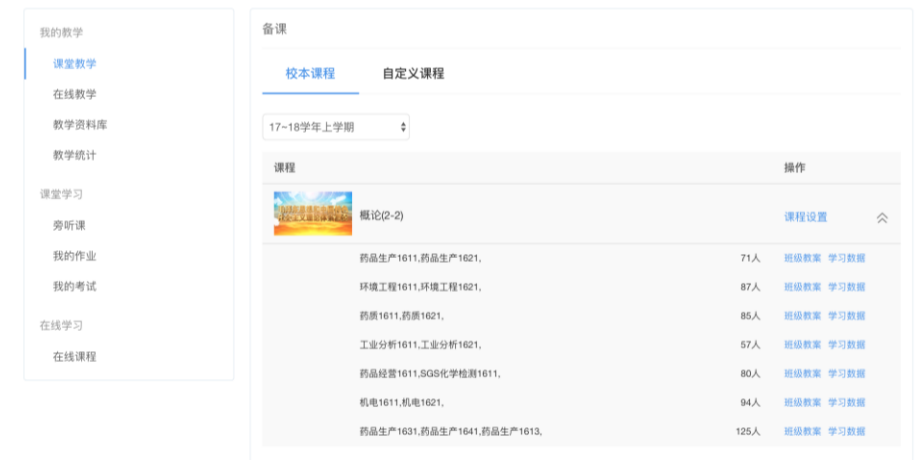

在某门课的下拉展开的班级列表中,找到你想要备课的那门课、那个班级, 点击"班级教案",进入该班级的教案管理页面。

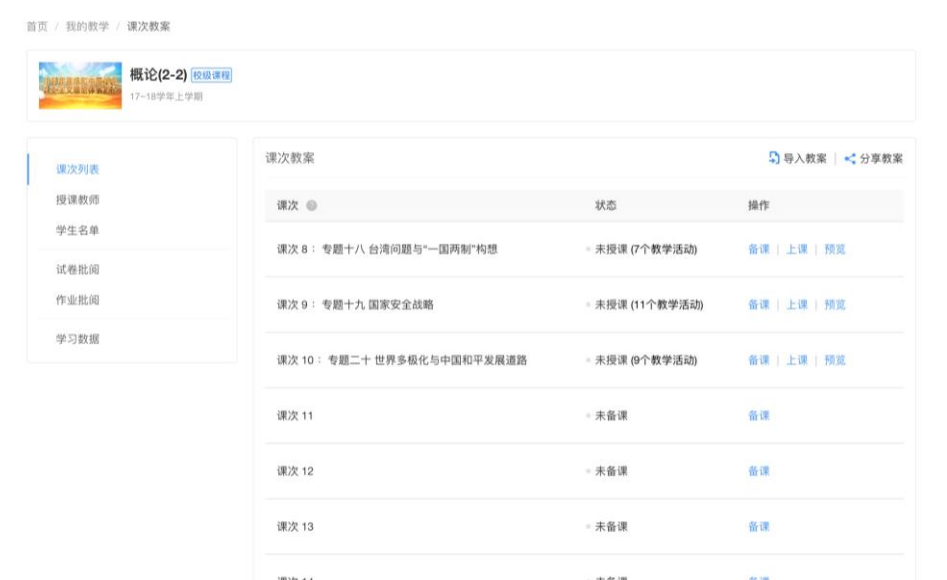

这里默认显示的是这门课、这个班级的所有课次的一个列表。每个课次都有 一份相对应的教案,找到你要备课的那个课次,点击"备课",即可进入到该课次 的备课界面了。

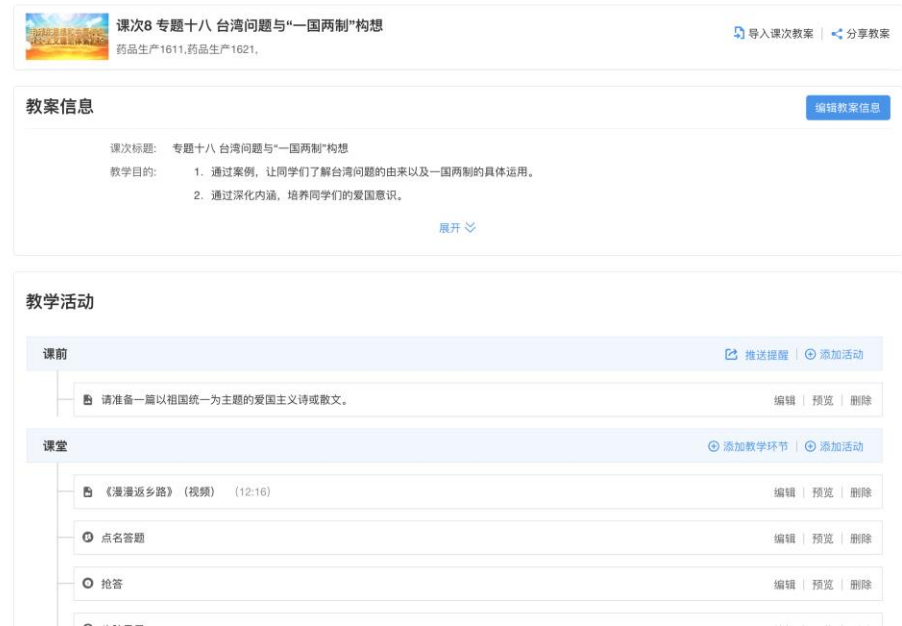

一个课次的教案主要分为两部分:教案信息和教学活动。通过点击"编辑教案 信息", 即可打开编辑教案信息的弹框界面, 在这里可以编辑课次标题、教学目 的、教学目标(能力目标、知识目标、素质目标)、任务与案例等基本的信息。

1.2 教学活动

教学活动,是教学和学习的主体,所有的教学内容都编辑录入在这里。老师 可以给课前、课中、课后分别创建不同的教学活动和学习任务。点击"添加活动" 即可开始录入内容,开始创建活动。

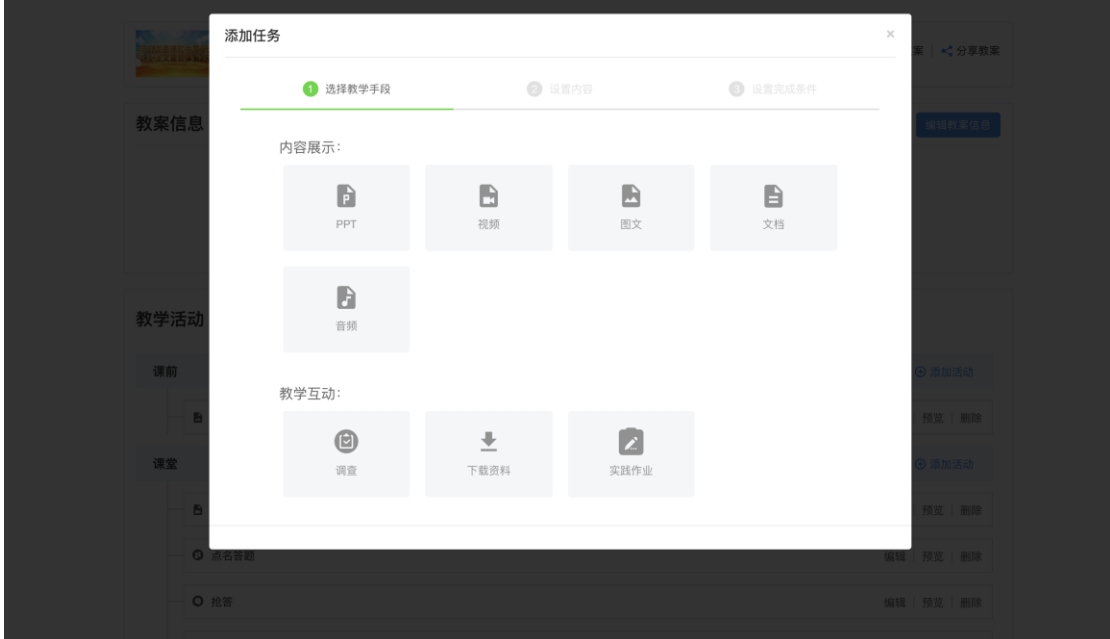

老师可以为课前创建内容展示类的 PPT、视频、图文、文档、音频活动,也 可以创建互动类的调查、资料下载、实践作业活动。

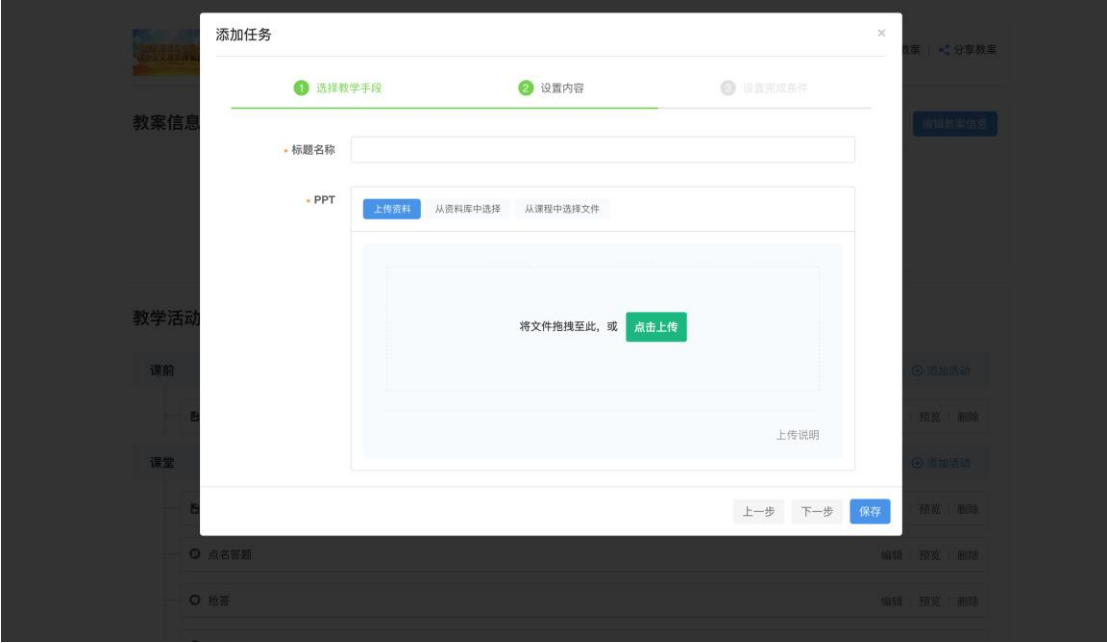

对于内容展示类的活动,只需要简单的通过上传一个 ppt 文件, 或者视频文

件、doc/docx 文件、pdf 文件、音频文件,或者设置一些图文的内容就可以了。 作为学生,相应的则需要在每一次课的课前去学习这些内容。

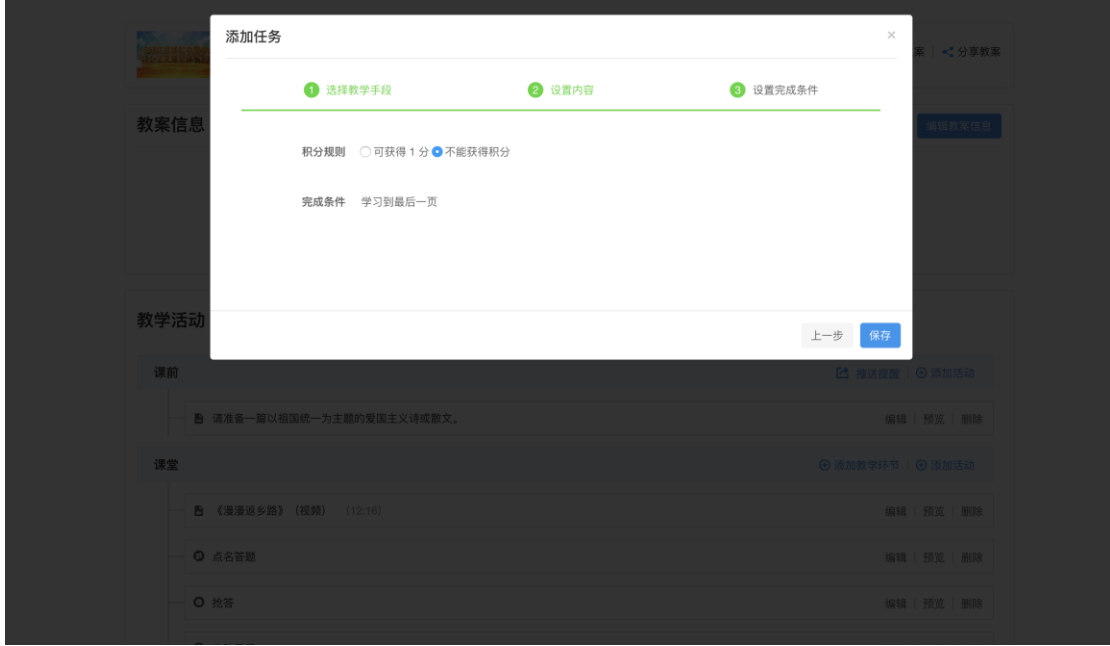

创建活动时,老师还可以为这个活动设置一个积分规则,来决定学生在完成 这个活动/任务后,是否能获得积分。一旦设置为可获得积分,学生就能相应的 获得积分了(具体的积分展示详见下文"学生部分"的说明)。

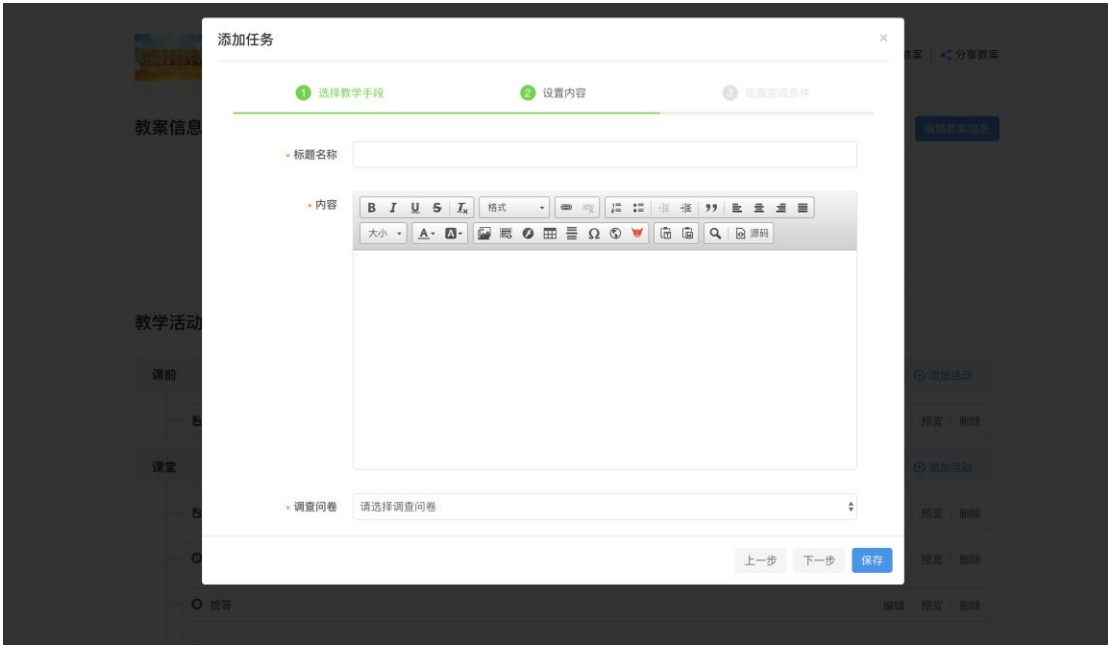

创建互动类的活动,则需要根据不同的活动类型设置不同的内容。例如创建

调查活动,需要首先设计并创建一个调查问卷;创建资料下载活动,需要上传需 要让学生下载的资料文件;创建实践作业,需要设置实践作业的文件类型。互动 类的活动,也是可以设置积分规则的。

创建课中和课后的教学活动的方式跟课前类似。不同的是,由于课前、课中、 课后在教学过程当中所处的阶段不同,所以相应的,课中、课后能创建的活动也 各自不同。在课中,老师除了能创建 PPT、视频等展示类的活动以外,还能创建 点名答题、一句话问答、抢答、展示墙、头脑风暴、调查、测验、实践作业、课 间休息的活动。而在课后,老师还可以创建题目作业、实践作业、随机测验、资 料下载、调查的活动。

点名答题,是一种在课堂上以随机抽查方式进行答题的互动活动形式。老师 只需要在课前编辑教案时,设计好问题,创建一个点名答题的活动,把问题输入 进去,即可完成准备。然后当上课时,只需点击"随机点名"按钮,即可随机抽取 学生起来回答问题(一次抽取一个),学生回答完毕后,老师可以根据表现给予 相应的积分奖励。通过这种方式,保证了点名的随机性和公平性,而通过积分奖 励则激励了学生的学习积极性。更重要的是同学们在课堂上的表现,系统都会默 默记录下来,作为老师课堂报告、学生个人课堂报告的基础数据,也可以作为学 生的平时成绩的评判依据。

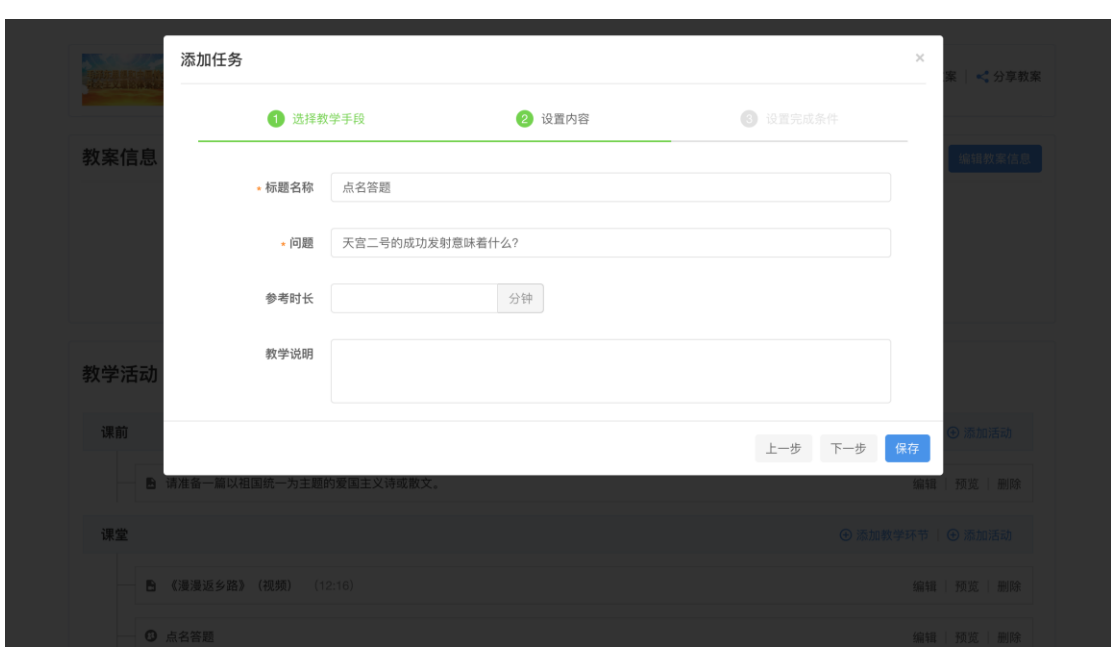

一句话问答,是一种在课堂上要求所有学生当场作出回答的互动活动形式。 类似点名答题,老师在课前输入问题以完成这个活动的创建,在课中点击"开始 回答"来进行这个活动。学生通过在手机上输入回答,完成互动。每位学生输入 的答案都会实时的显示在大屏幕上,老师可以对每一个答案进行点评,学生也可 以对其他同学的答案进行点赞和发表评论。通过这种方式,老师能够快速的了解 到每一个学生的学习掌握情况,比之前的抽查式的反馈方式,效果改善了许多。

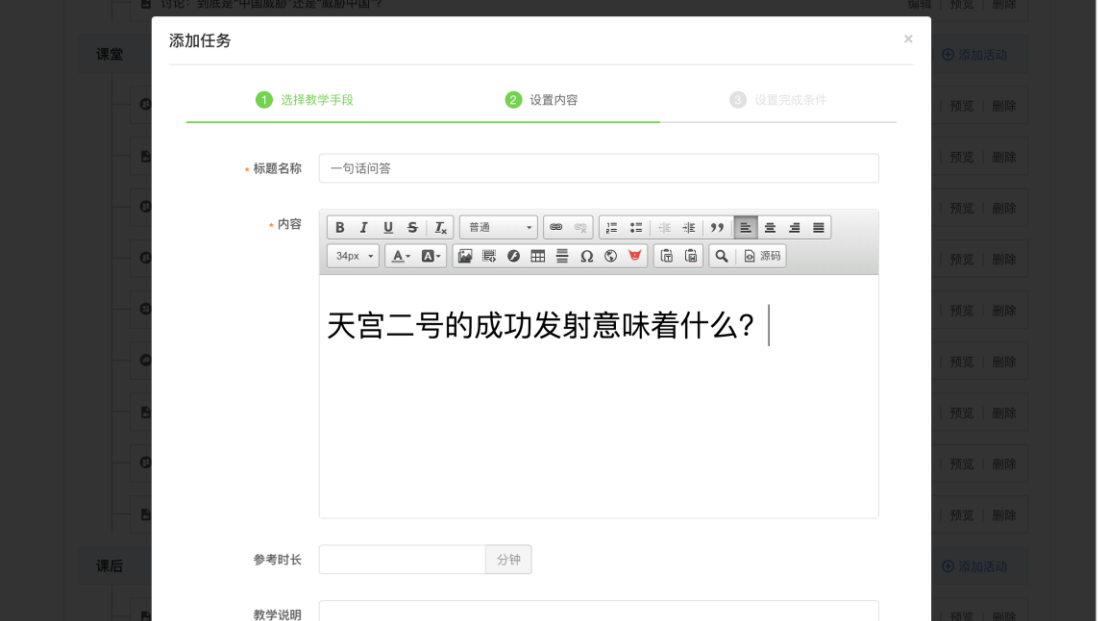

抢答,是一种在课堂上让学生们通过抢答的方式来回答问题的互动活动形式。 同样,老师输入问题以完成活动的创建,在课中点击"开始抢答"来进行这个活动。 学生使用手机,以类似抢红包的方式来获得起来回答问题的机会,回答完后,老 师也可以根据表现给予积分奖励。这是一种趣味性比较强的活动形式,能较好的 活跃课堂气氛。

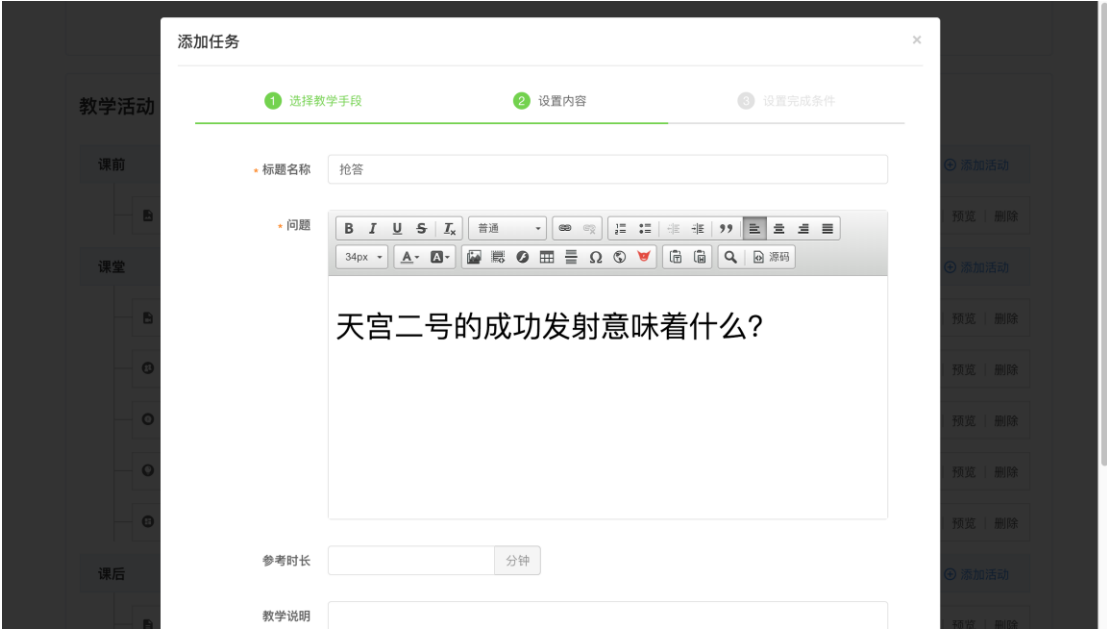

展示墙,也是一种在课堂上要求所有学生当场作出回答的互动活动形式。但 是它跟一句话问答有所不同,一句话问答需要学生提交文字回答,而展示墙则需 要学生提交图片回答。另外,一句话问答需要每位学生各自作出回答,而展示墙 支持分组完成任务,而分组完成之后的结果又支持按分组提交或者各自提交。

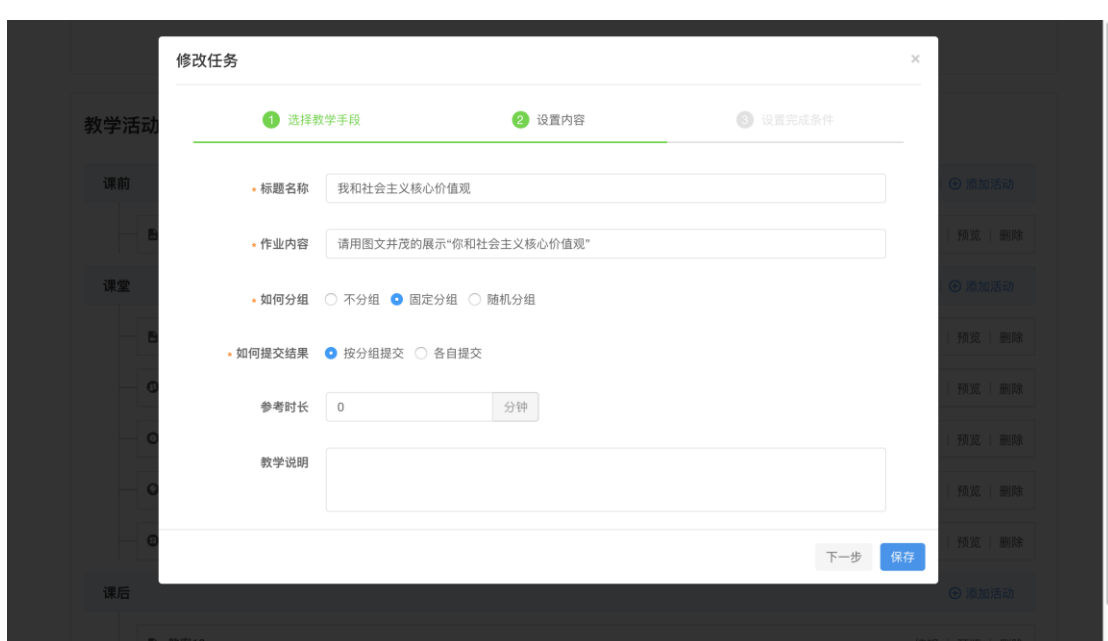

头脑风暴,有点类似于一句话问答和展示墙的混合体。老师通过输入一个讨 论的主题来创建一个头脑风暴活动。学生在分组讨论以后,提交讨论的结果,可 以是分组提交,也可以是各自提交。

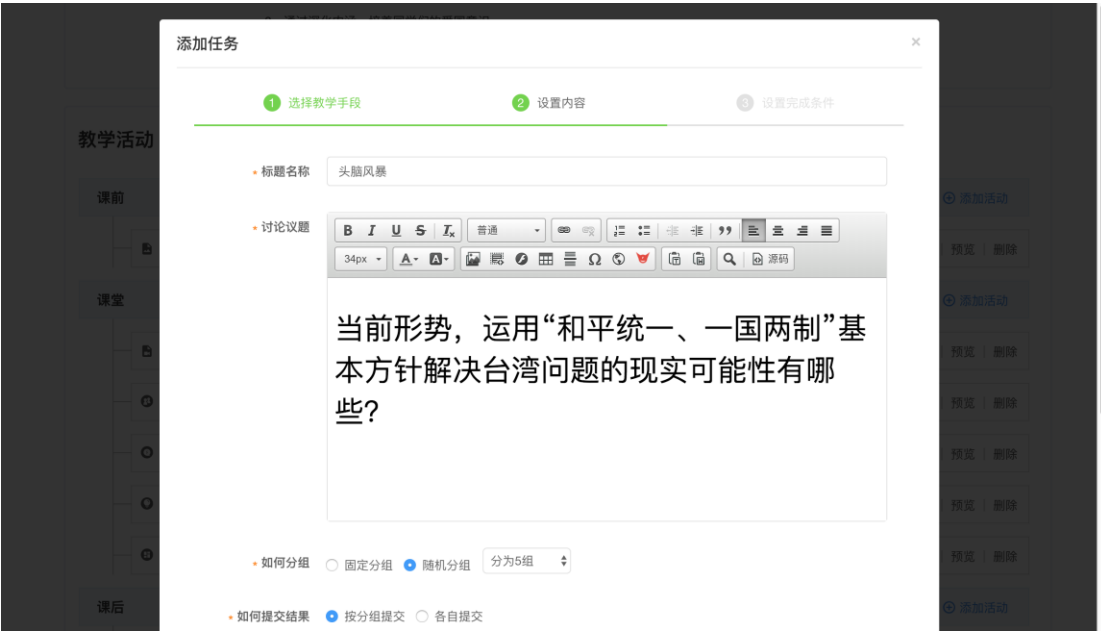

随机测验,是一种在课后通过学生做题来验证学习效果的活动形式。老师需 要设置好该次测验的题目来源,是来自于整个课程的题目、还是某个课次的某个 活动下的题目,然后设置好题型和题目数量,这个活动就创建完成了。每个学生 在进入测验后,看到的都是一份完全随机生成的测试卷,里面的题目、顺序都是 完全随机的,这样就保证了测验结果的准确性,减少了抄袭作弊的可能性。

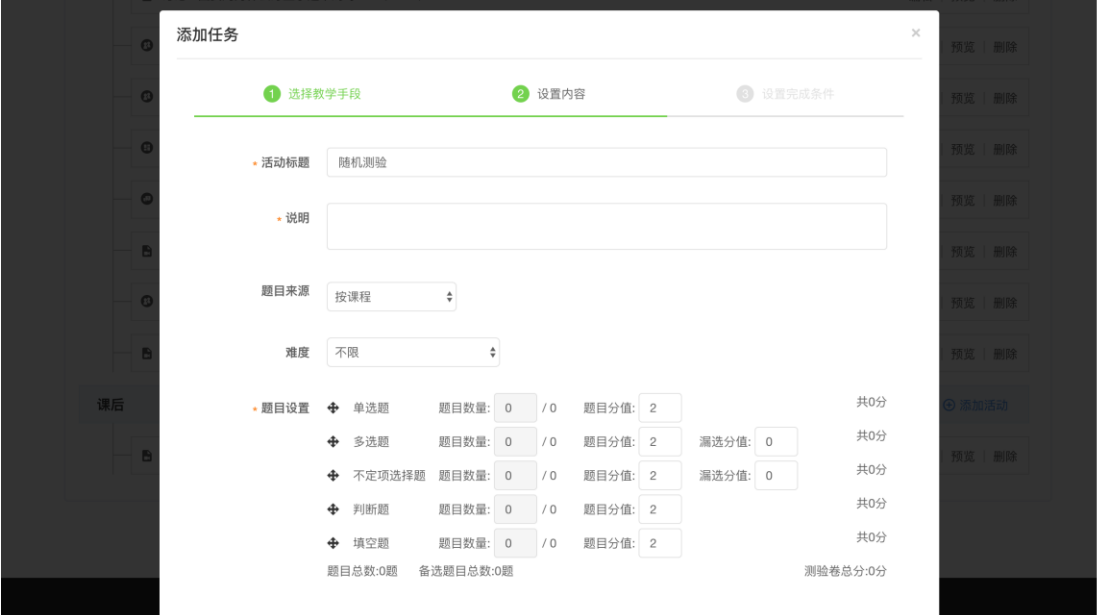

1.3 教案的分享和导入

老师们通常会在多个班级当中教学,或者一个课程会在几个学年当中连续教 不同的班,而这些教案中可能很多内容都是一样的。考虑于此,系统提供了教案 的分享和导入功能。老师可以在编辑课次时,从另一个课次导入教案,也可以在 课次教案列表中,导入一整个课程的教案。

导入单个课次时,首先需要选择教案来源,是来自于"我"自己的教案,还是其 他老师分享给"我"的,然后选择需要导入的课程和课次就可以了。通过这样一 种方式,快速在已有的基础上,创建新的教案内容。

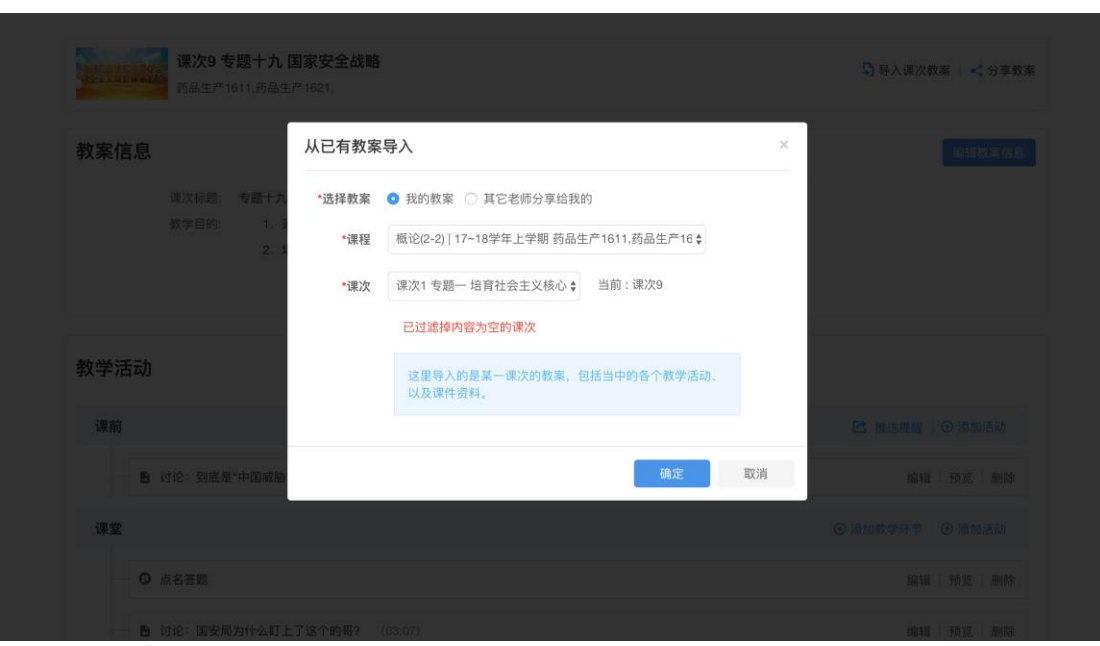

2. 讲课

老师在课堂上的讲课,既是老师的核心工作,也是智慧课堂的核心功能之一。

#### 2.1 提醒推送

在正式开始授课前,老师如果布置了课前活动,可以首先通过预览功能查看 课前活动的完成情况。如果完成情况不理想,可以通过"推送提醒"的功能,在微 信中给同学们推送一个提醒消息,要求同学们及时完成课前的各种预习活动。

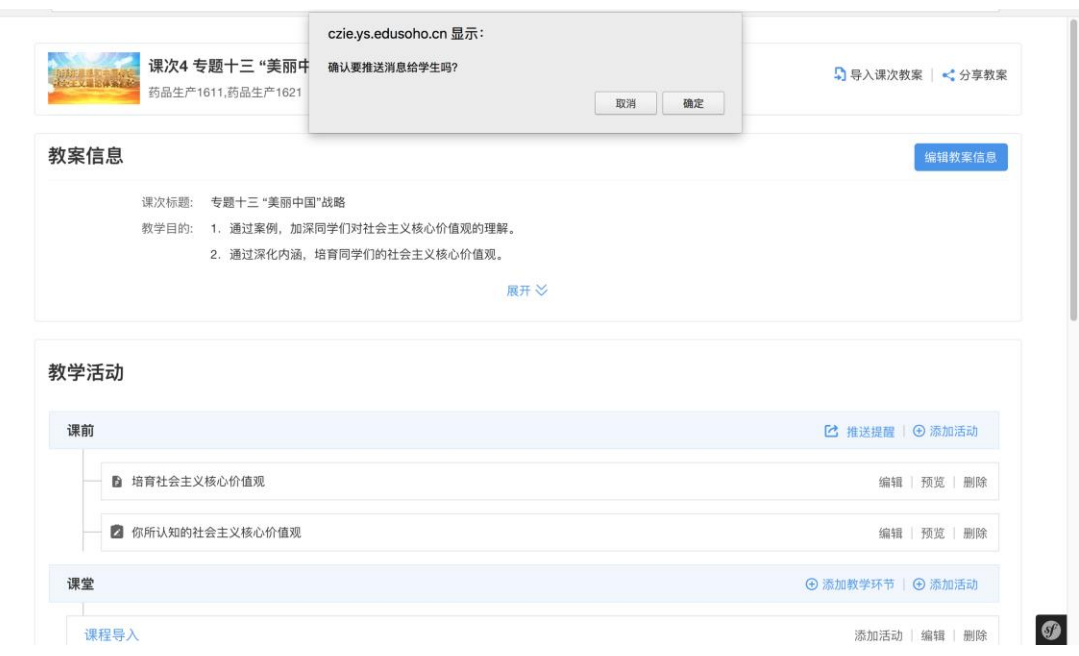

#### 2.2 课堂授课

在某个班级的教案管理页面,在课次列表中的"备课"按钮旁边,就是"上课"按 钮,找到你要上课的那个课次,点击"上课",即可进入到该课次的上课界面。点 击正中央的"开始上课"按钮,即可开始上课,所有的教学内容和操作按钮才会显 示出来。此时,也可点击右上角的全屏按钮,把整个页面全屏显示,这样学生在 下面观看的视觉效果更好。

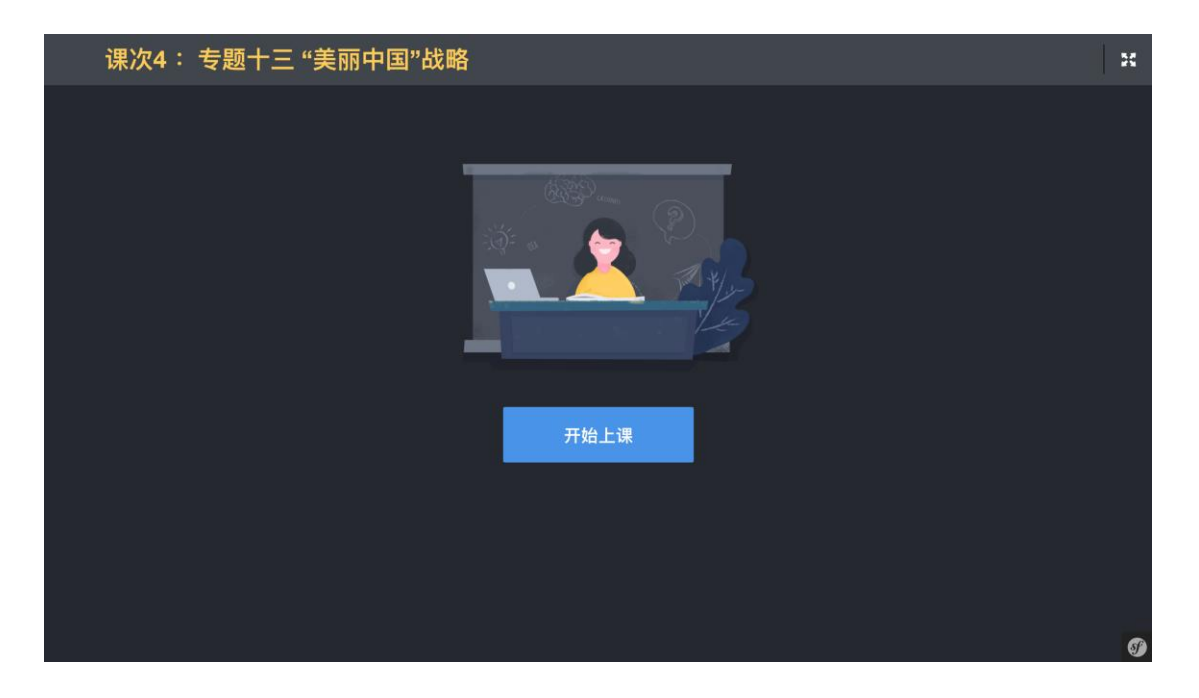

点击上课后,将显示具体的教学内容,如果老师布置了课前活动,则将会默 认显示一个"课前活动汇总"的界面。通过这样一种对课前活动完成情况统计回顾, 老师能够清晰的知道同学们对于课前活动的整体完成情况。而具体的完成情况, 则可以通过在右侧的任务列表中点击某个活动来查看(目前只针对调查活动,可 查看调查结果)。

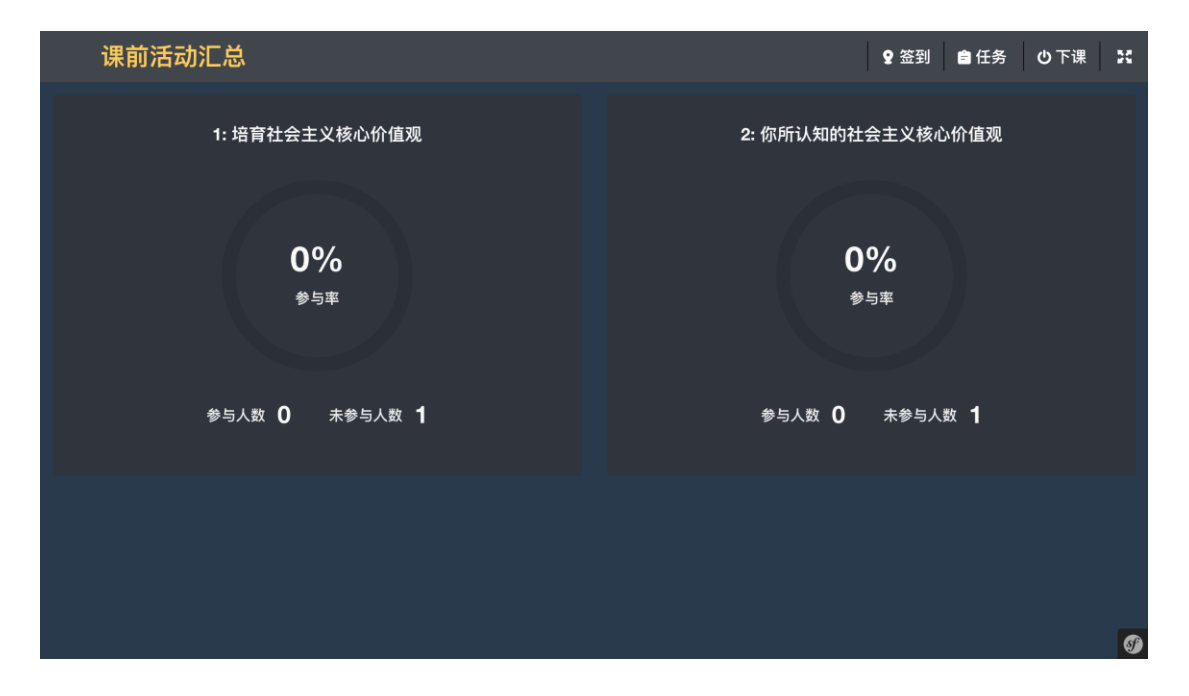

老师可以通过点击右侧任务列表中某个任务,使左侧显示出相应的活动内容。 此时,点击左侧空白区域,右侧的任务列表会自动收起,这样使整个内容展示区 域的面积更大了,展示/互动的效果也更好了。除了点击空白区域,点击右上角 的"任务"按钮,同样也能隐藏任务列表。在右侧任务列表收起的情况下,老师可 以通过点击右下角的"下一活动"、"上一活动"来进行连续的任务活动切换。

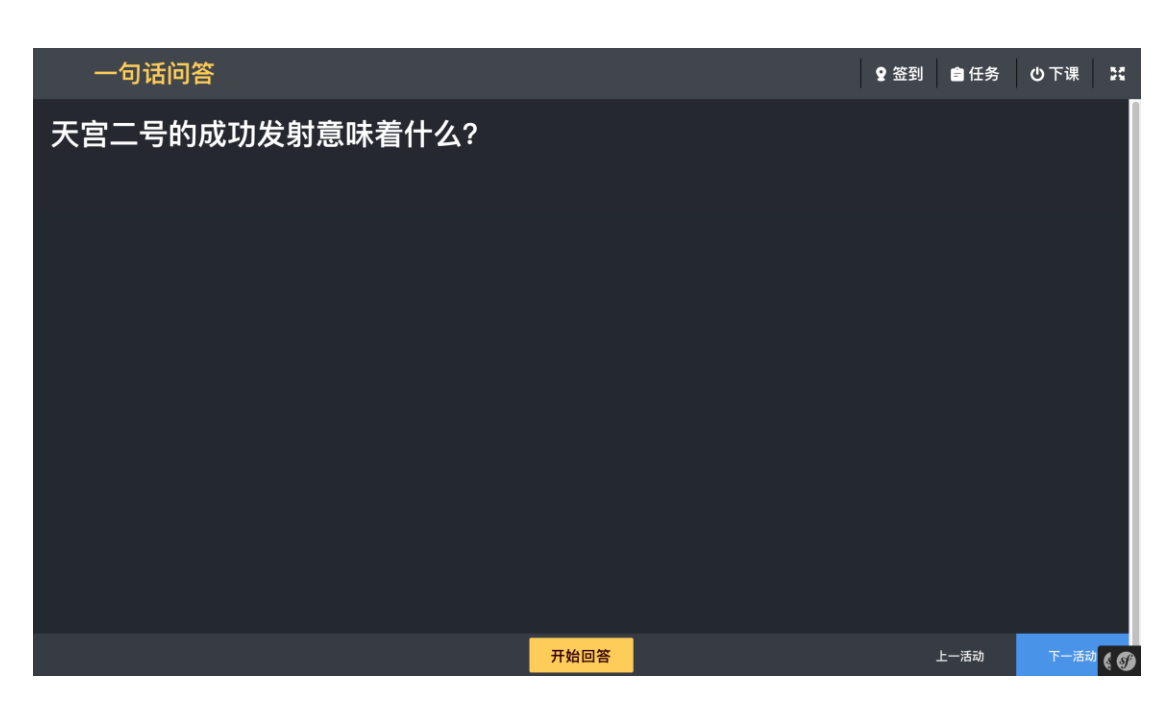

对于一句话问答、抢答、调查、展示墙等互动活动,所有的操作控制按钮统 一都显示在底部的中央,方便老师找到并操作。

签到的操作跟原来还是一样的,老师在一堂课中可发起两次签到。

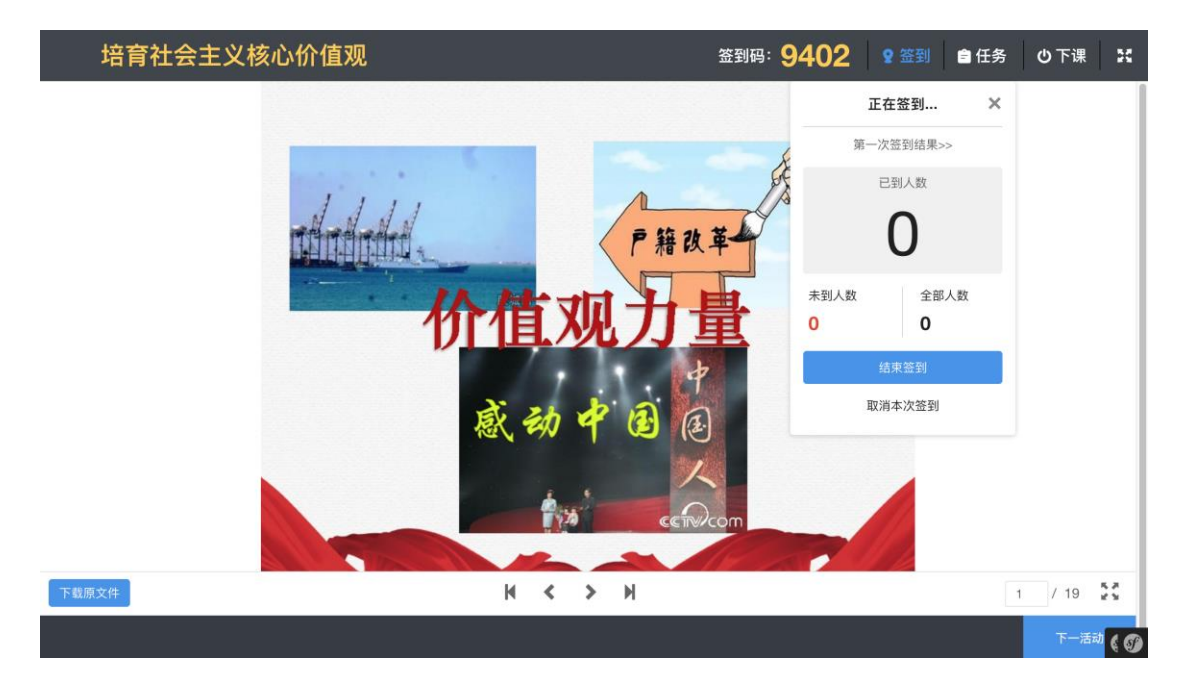

当授课完成后,老师可点击"下课"按钮进行下课操作,下课后,本课次就会被 设置为"已授课"状态,老师就不能再编辑它的教案内容,只能编辑填写"课后体 会"。而页面也会停留在这个页面中,而不再会跳转到其他页面。

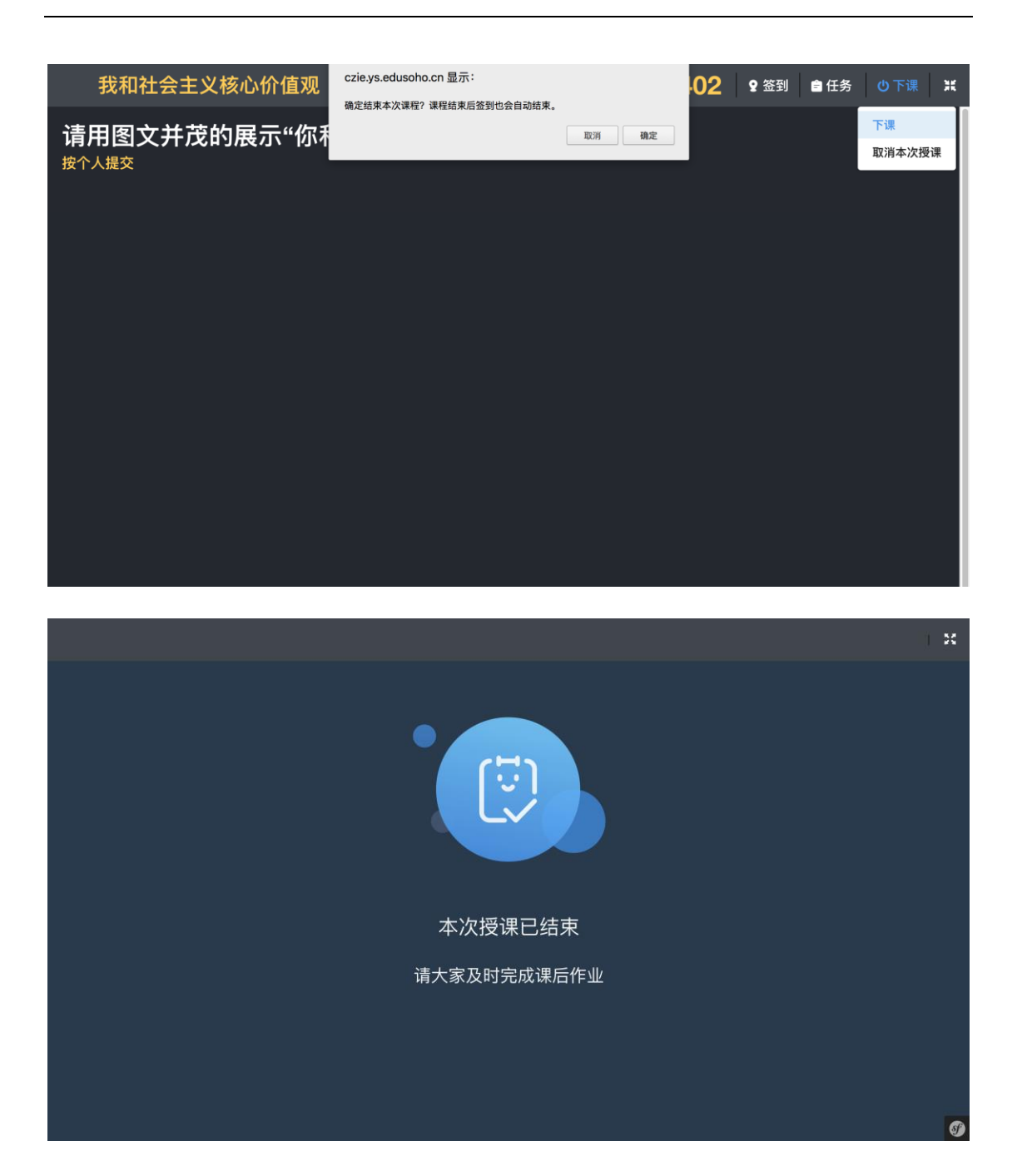

2.3 签到

老师可以在课堂中随时发起签到,一次授课总共可发起两次签到。老师发起 签到后,会在大屏幕上展示出一个随机生成的 4 位签到码。学生在手机上输入签 到码完成签到,签到的同时,会自动把该学生当前的位置信息自动附加到他的签 到记录中去。

在签到的进行过程中,老师可以随时查看当前的签到进度,具体的签到情况,

哪些人已签到,哪些人未签到。

待签到完成后,老师可点击"结束签到"来终止签到。一次签到结束后,签到结 果也就自动生成了。老师可以进行补签和调整,以处理以外的情况,学生不能再 对签到结果进行变更。

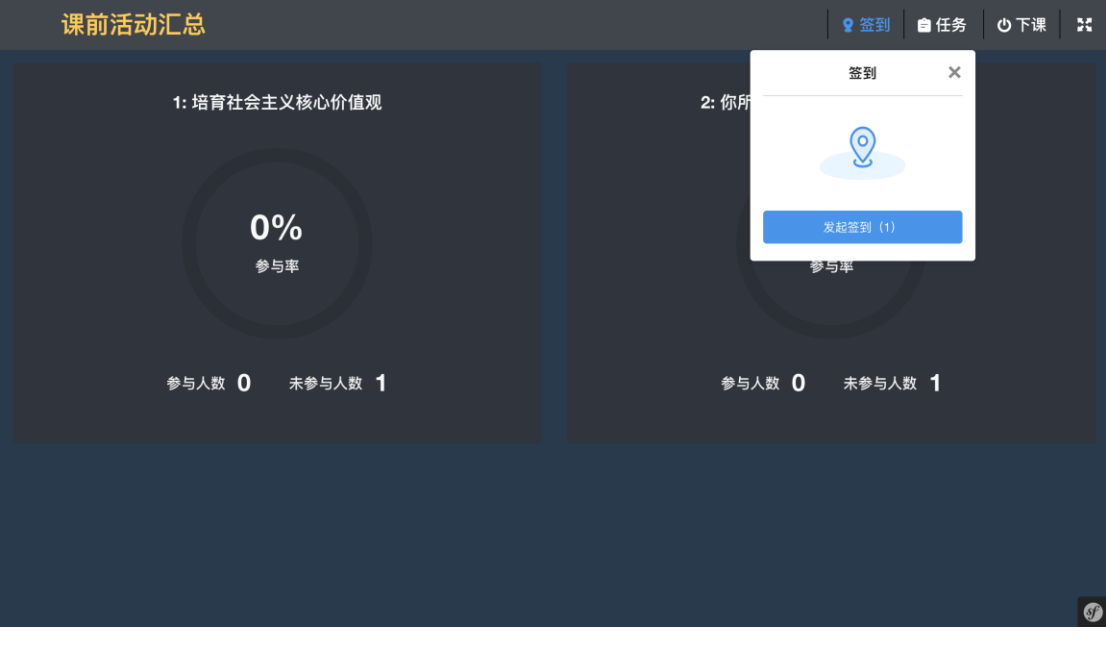

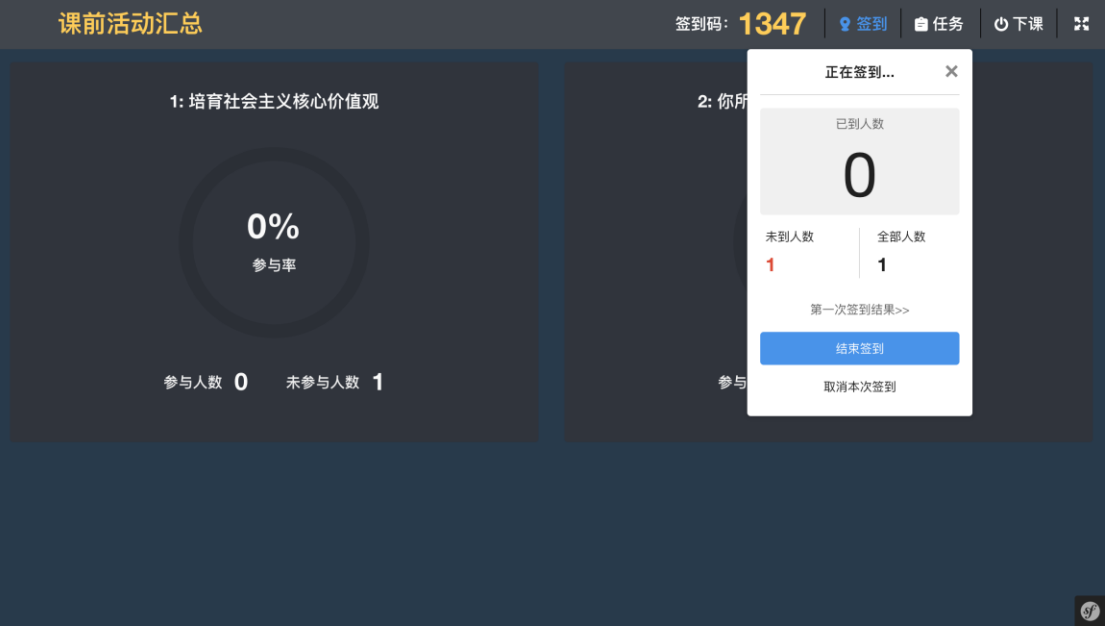

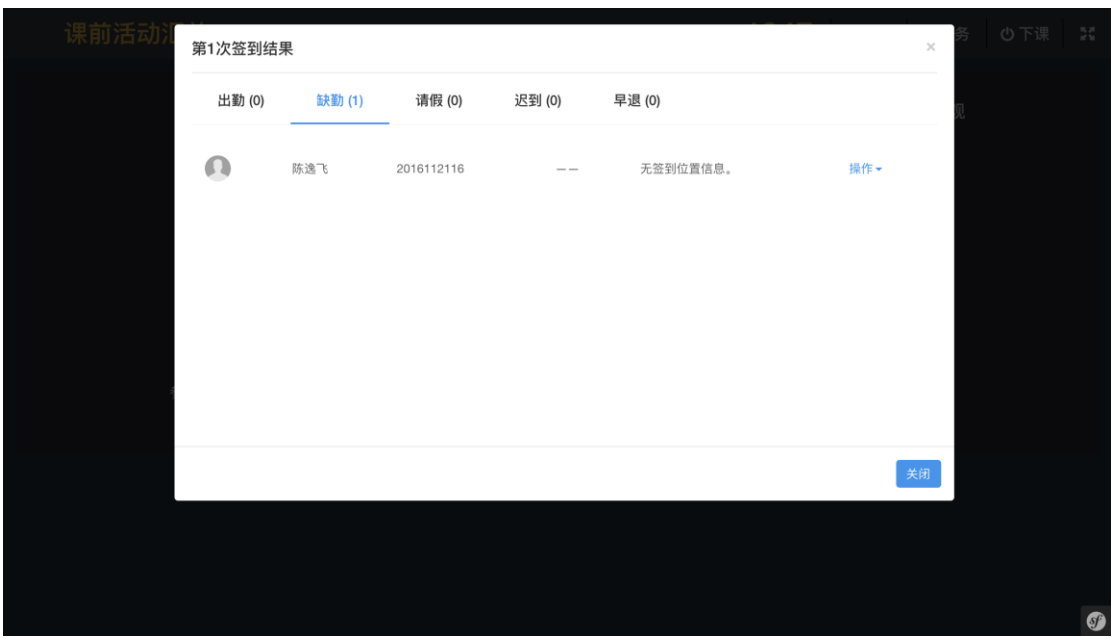

3. 作业批阅

对于老师布置的作业和测验,包括题目作业、实践作业、课中的随堂测验、 课后的随机测验,如果全都是客观题的(单选题、多选题、不定项选择题、判断 题、填空题),系统将会根据输入题目时给出的正确答案自动进行阅卷,不需要 老师的人工介入,而如果是主观题的(问答题),则必须要老师来进行手工阅卷。

系统将会显示所有的作业、测验的活动,提示有多少人未交、多少人未批阅、 多少人已批阅。点击"未批阅",即可看到所有带批阅的作业和测验结果。然后点 击批阅,即挨个查看每个学生的作业/测验结果,然后进行批阅,打分或者给出 评语,完成批阅。

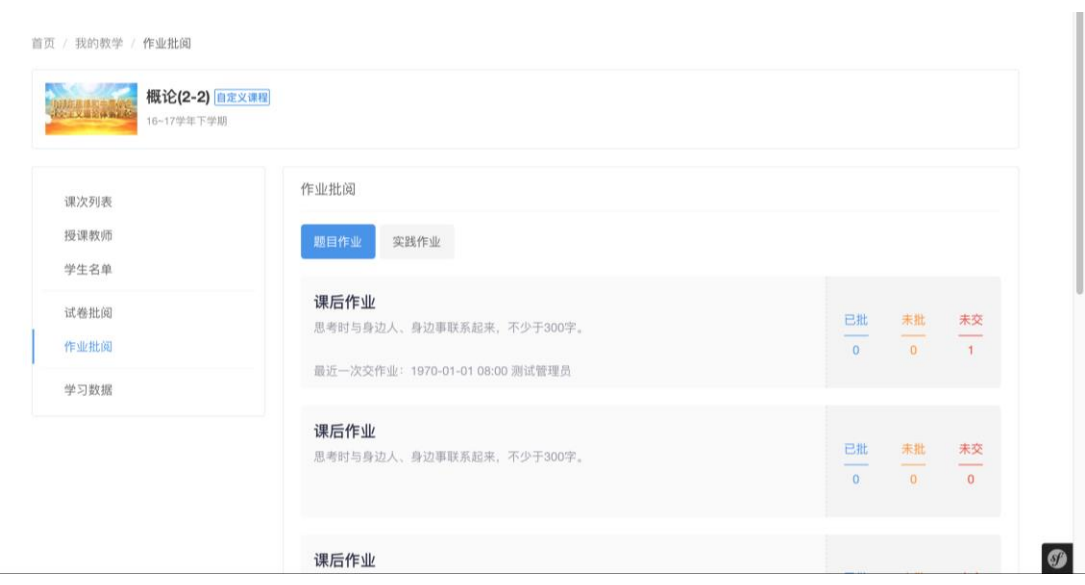

#### 4. 学习数据

在整个教学和学习的过程中,老师可以随时查看某个课程的各类学习数据, 以快速全面地掌握学生的学习情况。

这些数据包括:课堂数据报告(课程的平均出勤率、课堂互动参与率、课前 活动完成率、课后互动完成率、课程平均满意度、发放总积分)、学生学习情况 (本班学生多维度分析)、每个课次的任务完成率详情、每个活动/任务的学习详 情。

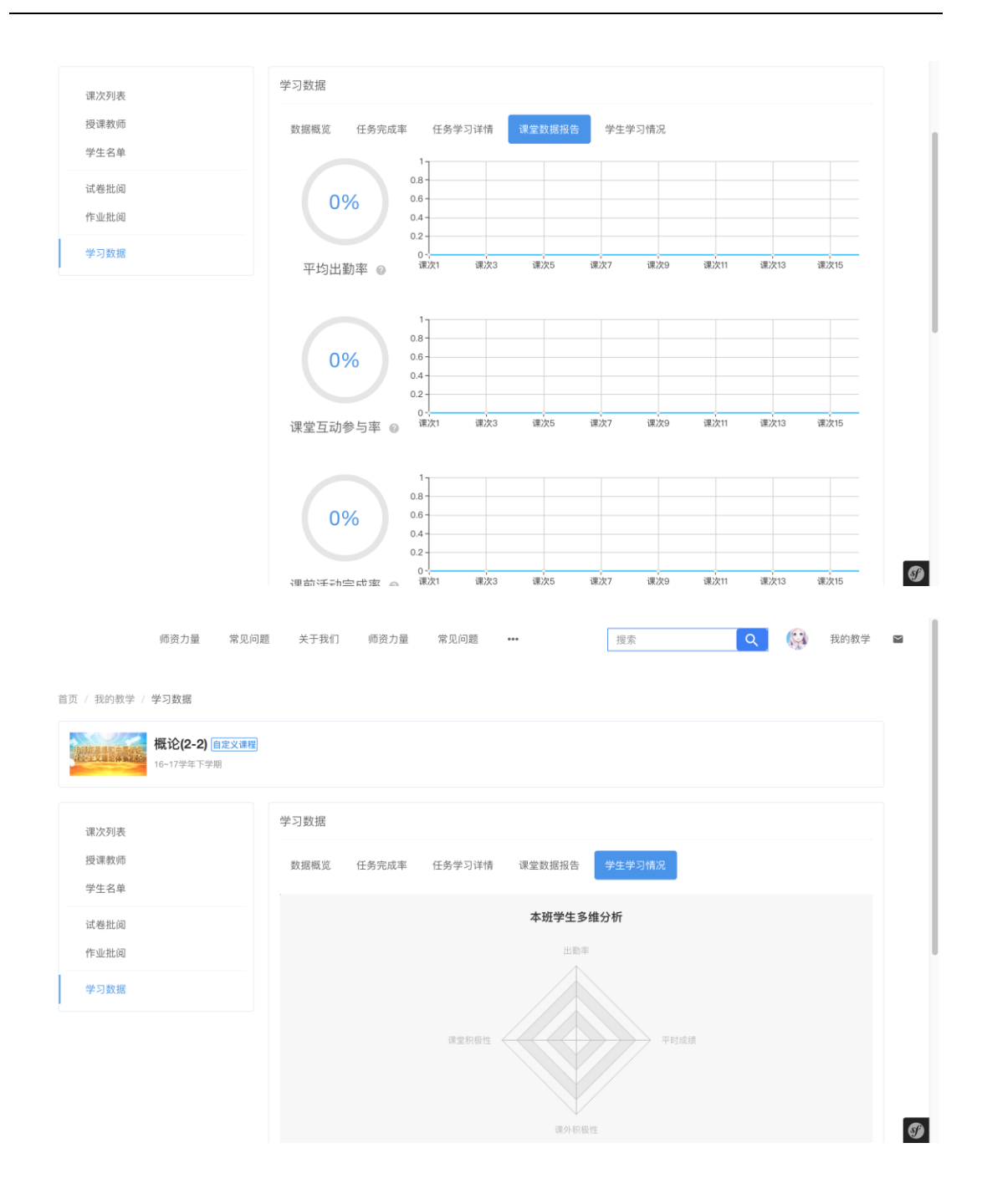

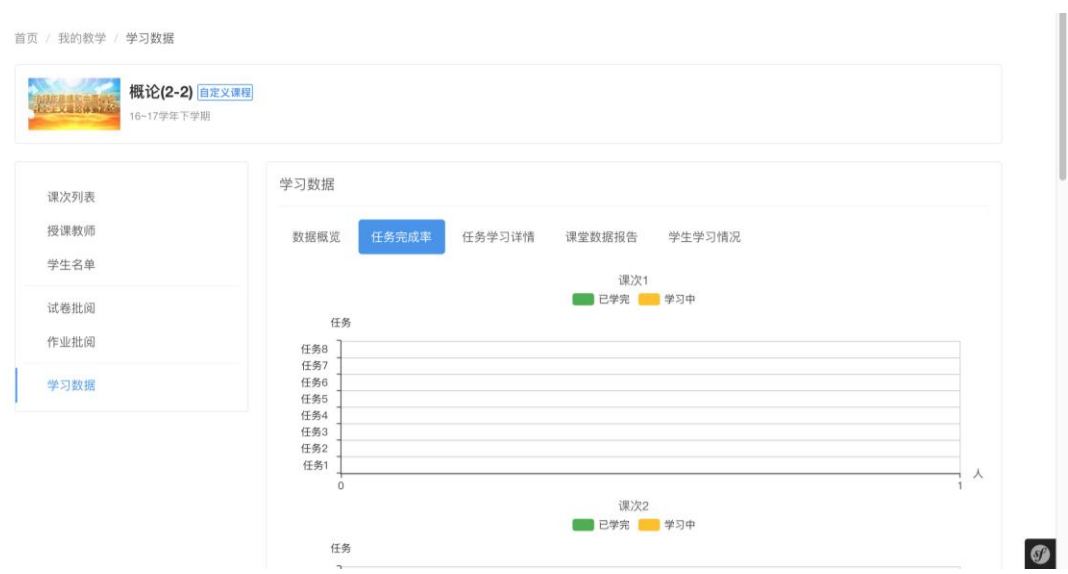

### 5. 课程编辑

老师除了可以编辑课次教案、维护班级学生名单、批阅作业测验以外,还可 对课程本身做一些编辑管理的工作。比如编辑课程名称(标题),更改课程封面 图片、管理课程中使用到的文件、题目、试卷、调查问卷等各种资源。

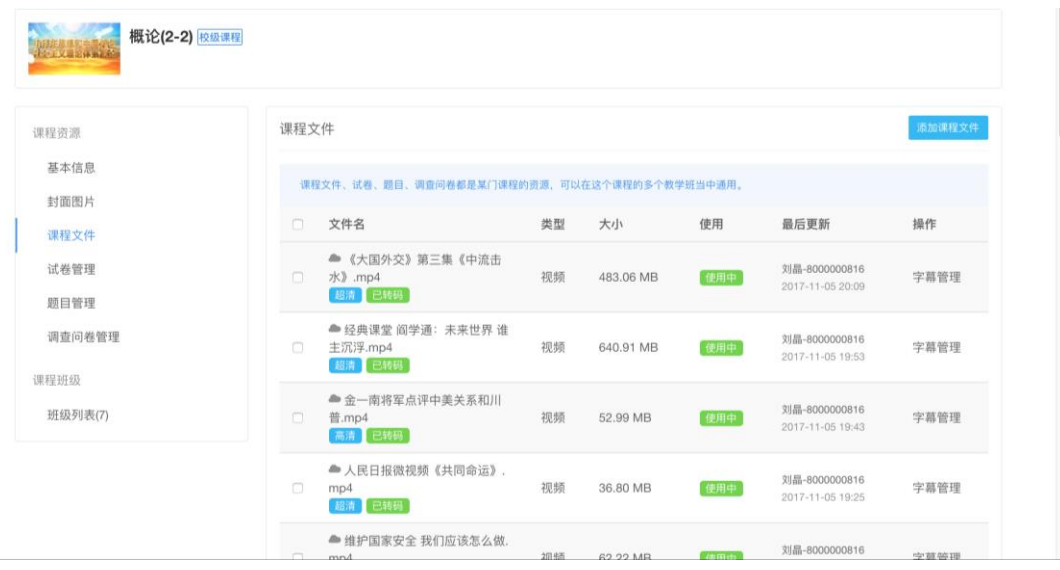

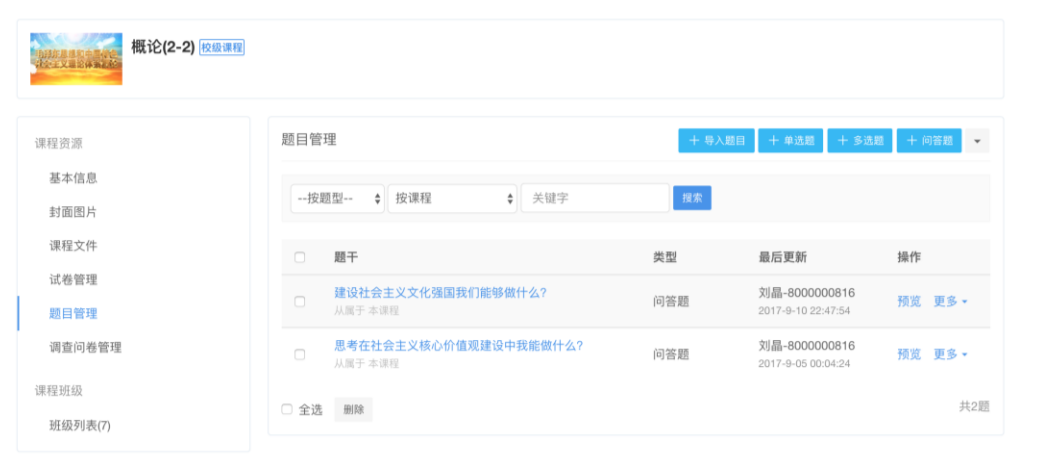

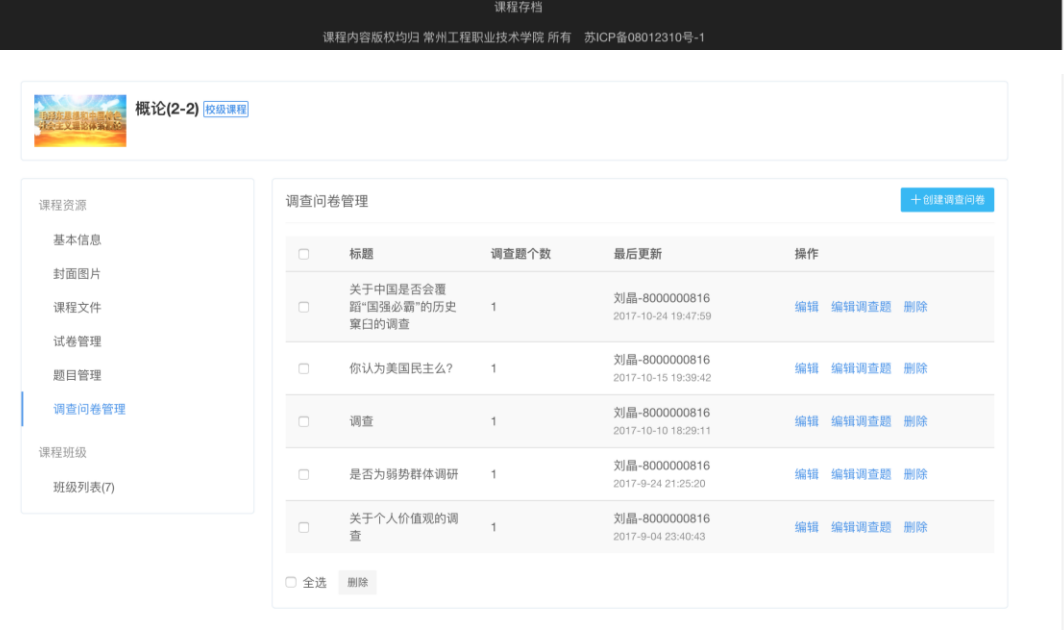

## 6. 线上课程的课程管理

除了课堂教学以外,老师也可以自己创建和管理线上学习的课程。对于这些 课程, 老师可管理编辑的东西更多, 自由度更大。而对于学生来说, 这些课程也 是可以随意加入、自由学习的。

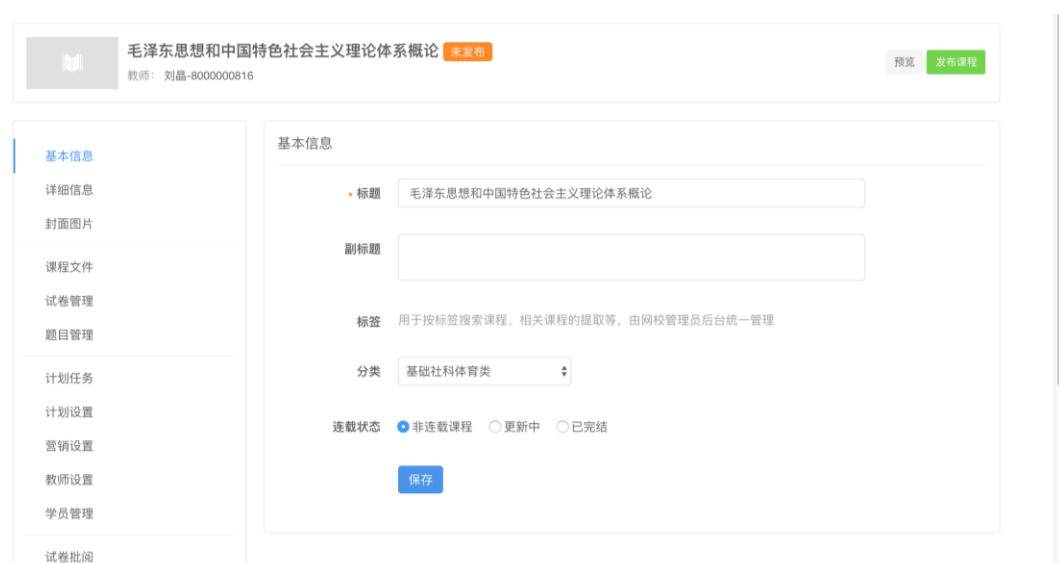

老师创建一个线上课程,可以自己管理它的发布状态,可以在把内容都编辑 好了以后,再发布出去。老师可以按照自己的教学思路,去编排教学内容,可以 以章、节为框架结构,然后再添加教学活动,而这些教学活动则更多的是更适合 在线上学习的活动形式。

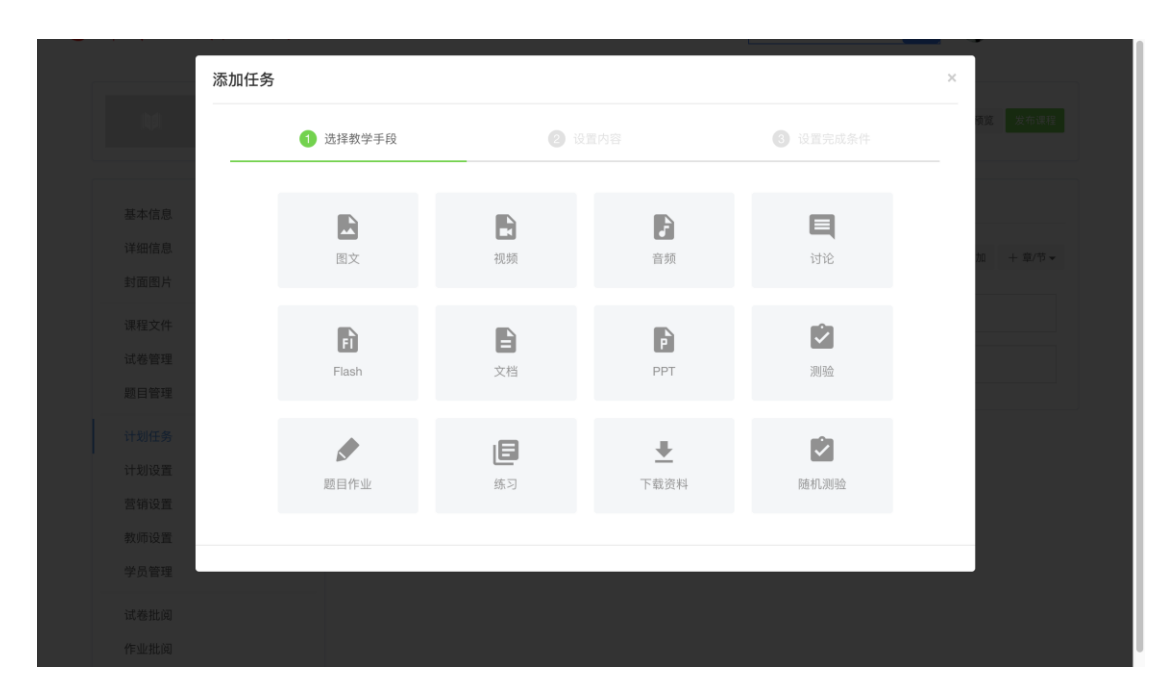

#### 学生部分

1. 课堂互动学习

学生的主要职责是学习,云课堂能够帮助学生更好的完成课中、课前、课后 的学习。首先是课中部分,前文介绍老师如何使用云课堂在课中进行讲课,相应 的学生在课堂上,使用手机在微信中,完成课堂学习互动。

学习的过程和节奏由老师来负责控制,学生需要做的是跟紧老师的节奏,完 成各种学习、互动的任务。因此当老师在课堂上发起某个互动活动时,学生在手 机端可以方便的参与活动,而当老师在进行播放 PPT、播放视频等这一类的展示 类的活动时,在手机端仅仅只是显示一个提示,"请注意观看大屏幕",学生不能 操作任何东西,这样就保证了学生的注意力总是在课堂的内容上,总是在跟着老 师的节奏进行。

下面来看一下具体的过程。

学生首先打开微信,通过智慧课堂点击讲入,如果有一门课正在授课,那么 在首页上他能直接看到正在授课的这门课程,直接点击进入即可。

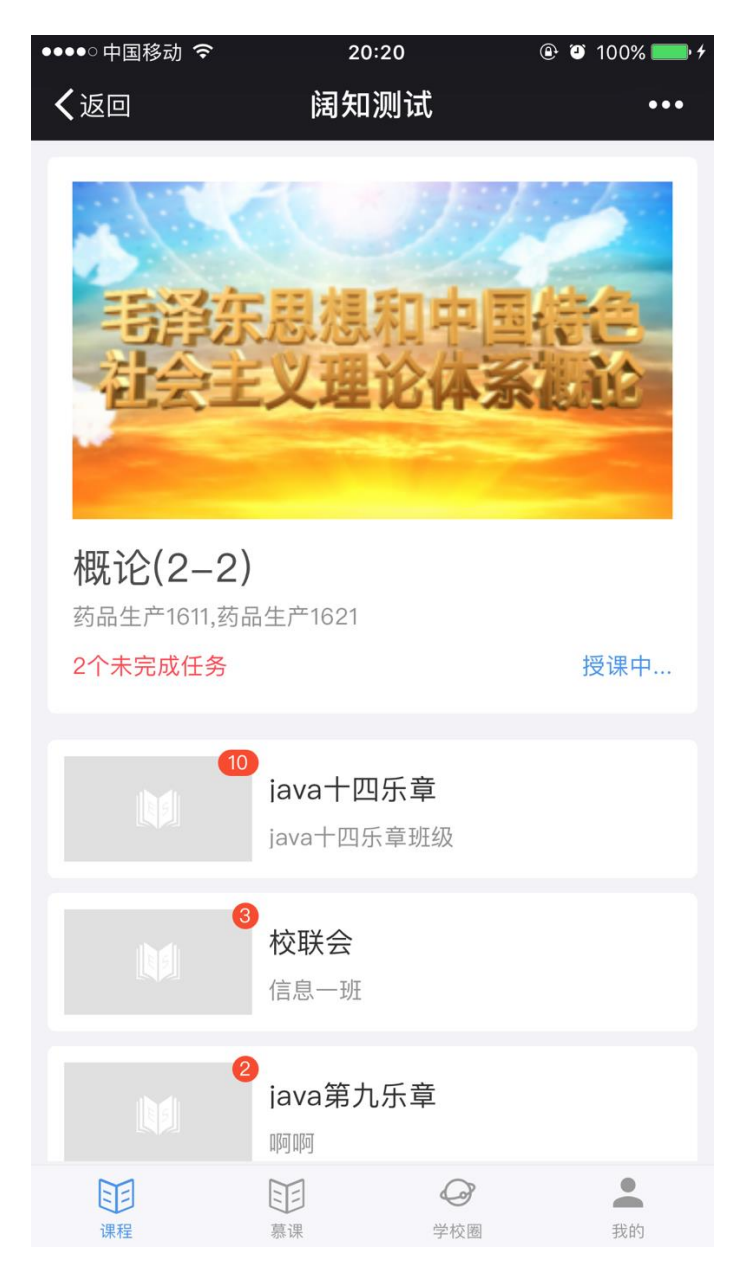

点击进入课程以后,学生的手机上将会显示跟老师当前正在讲授进行的活动 所对应的界面。如果老师正在进行的是 PPT、视频、文档等内容展示类的活动, 那么学生在手机上看到的就只有"请注意观看大屏幕"的提示。如果老师正在进行 的是一句话问答、抢答、展示墙、调查等互动类的活动,那么学生在手机上看到 的就是内容展示和互动操作。

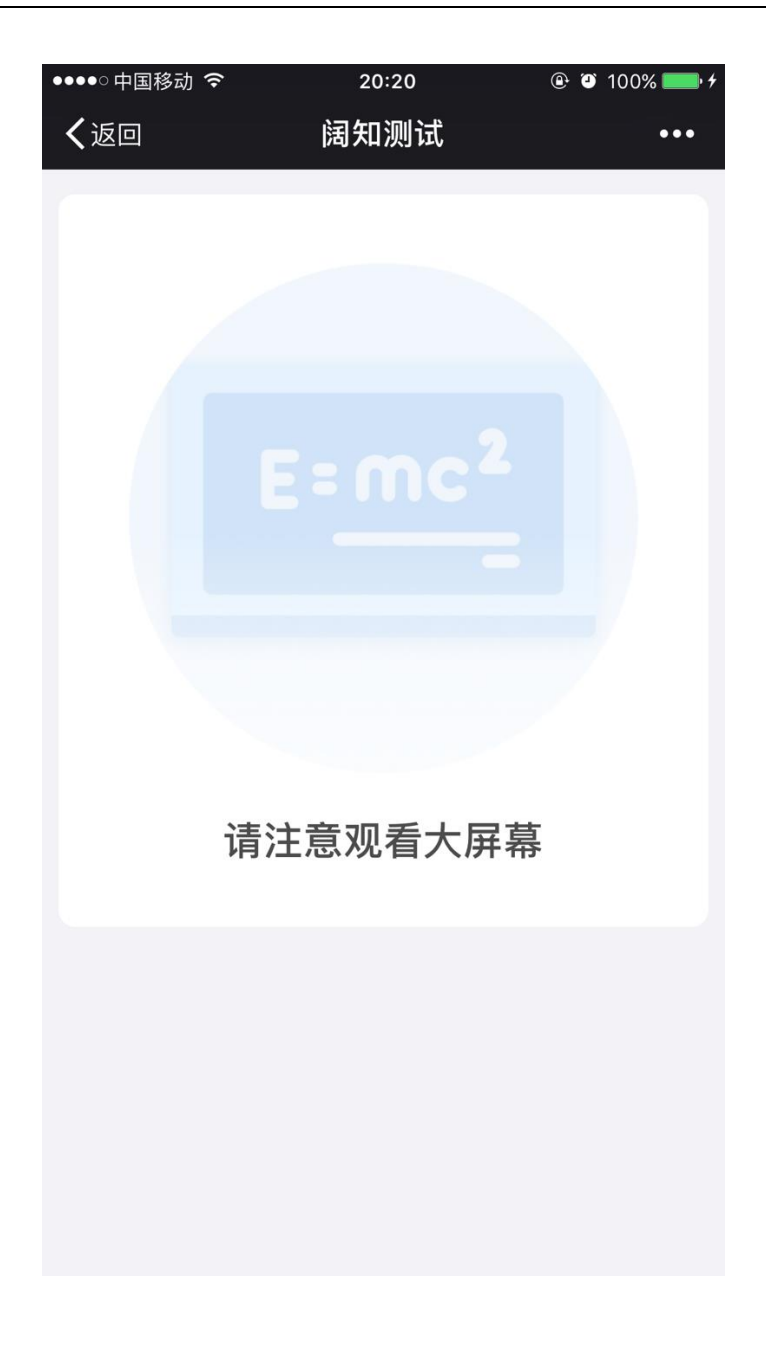

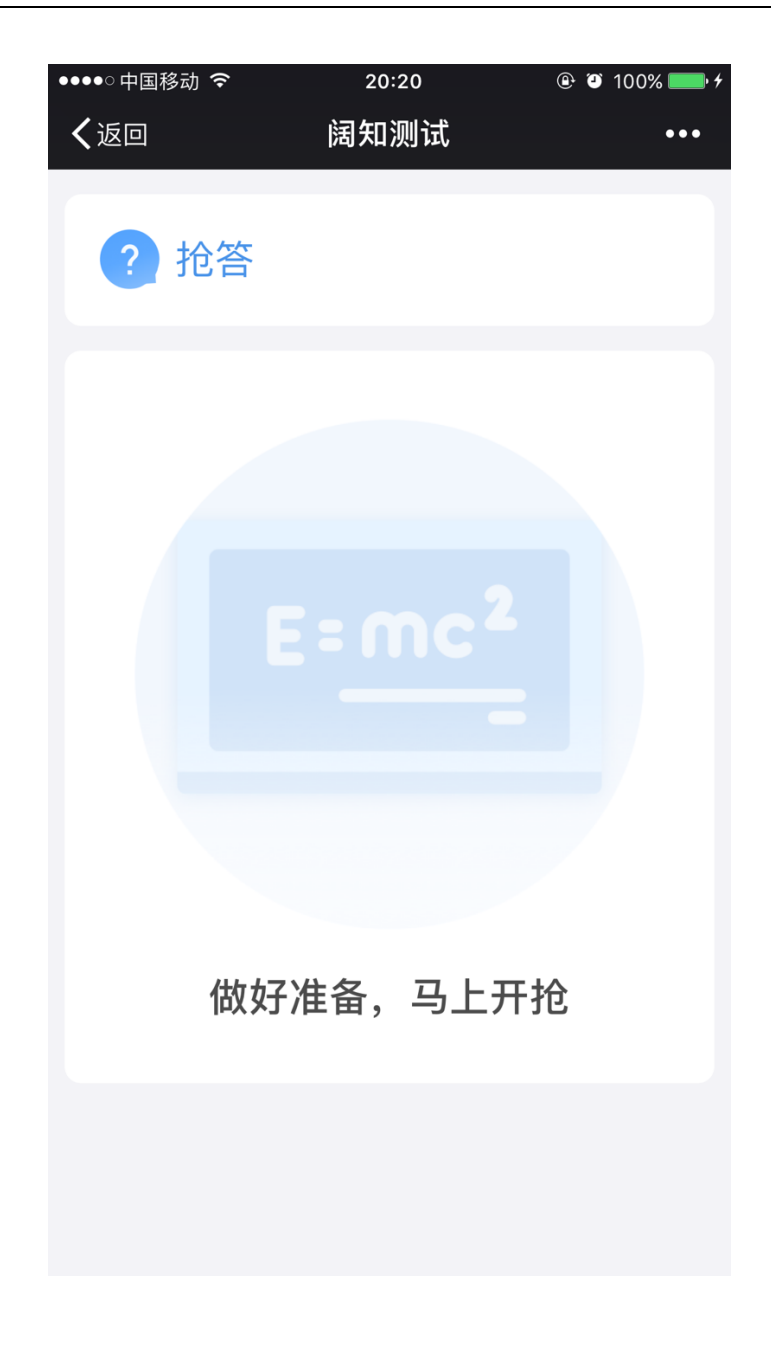

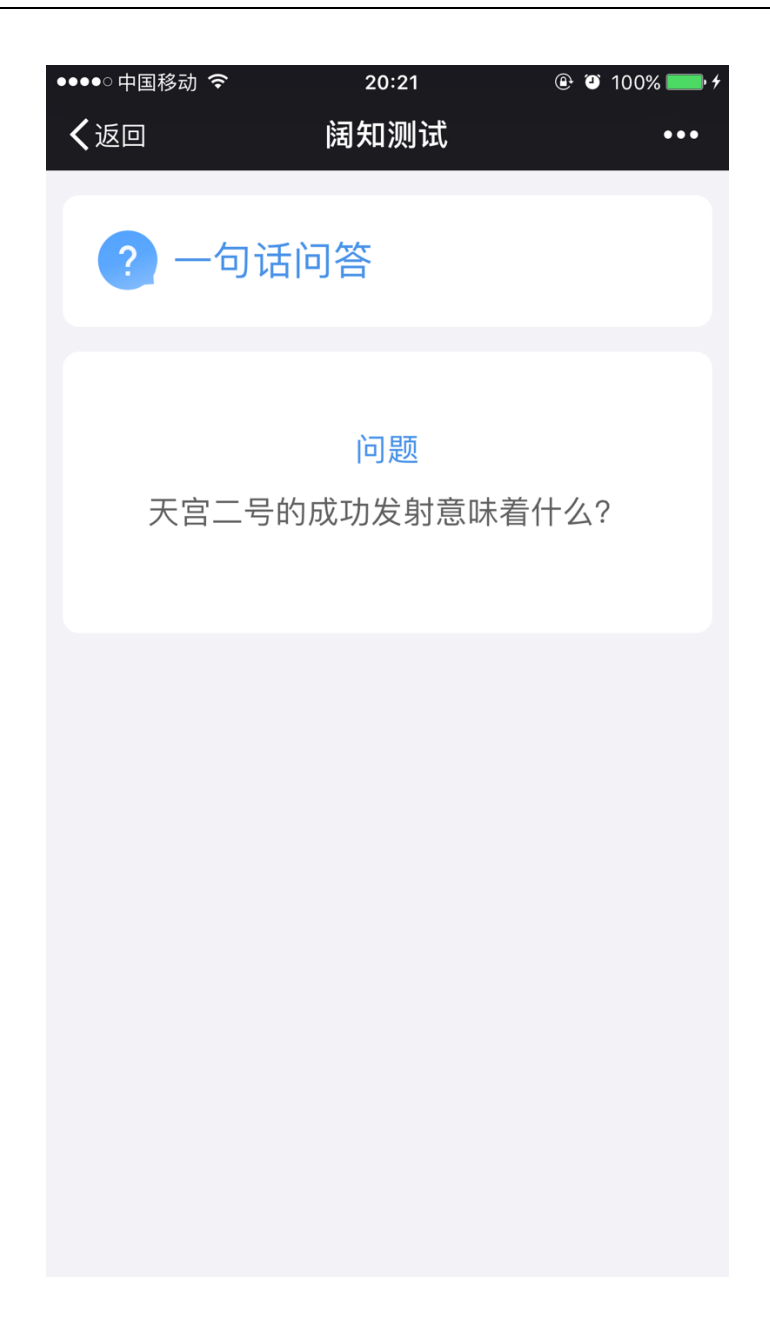

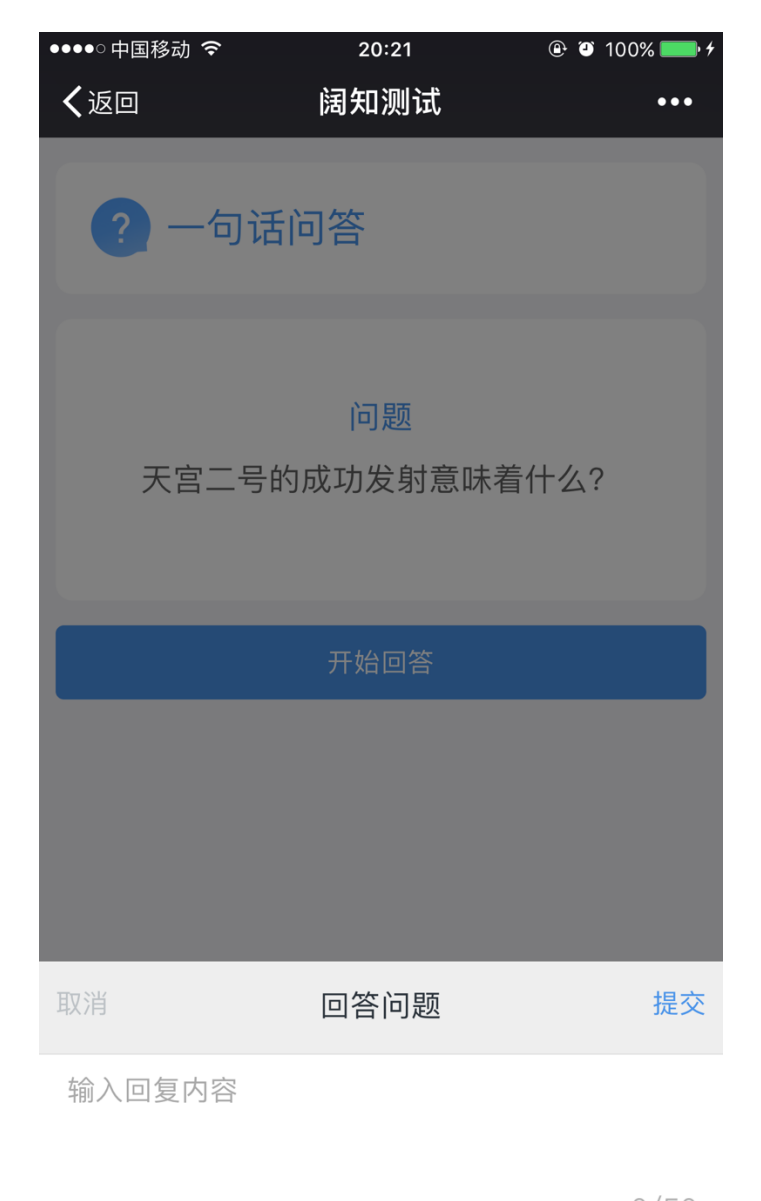

 $0/50$ 

在互动活动中,学生可通过输入内容、拍照上传图片、点击抢答按钮、勾选 题目等各种丰富的形式来完成教学互动。

2. 课堂签到

当老师发起签到后,在页面顶部将会自动出现签到的提示,点击签到按钮, 即可进入到签到的页面中。在签到页面输入签到码即可完成签到,签到成功后将 会自动跳转回到教学互动的页面。

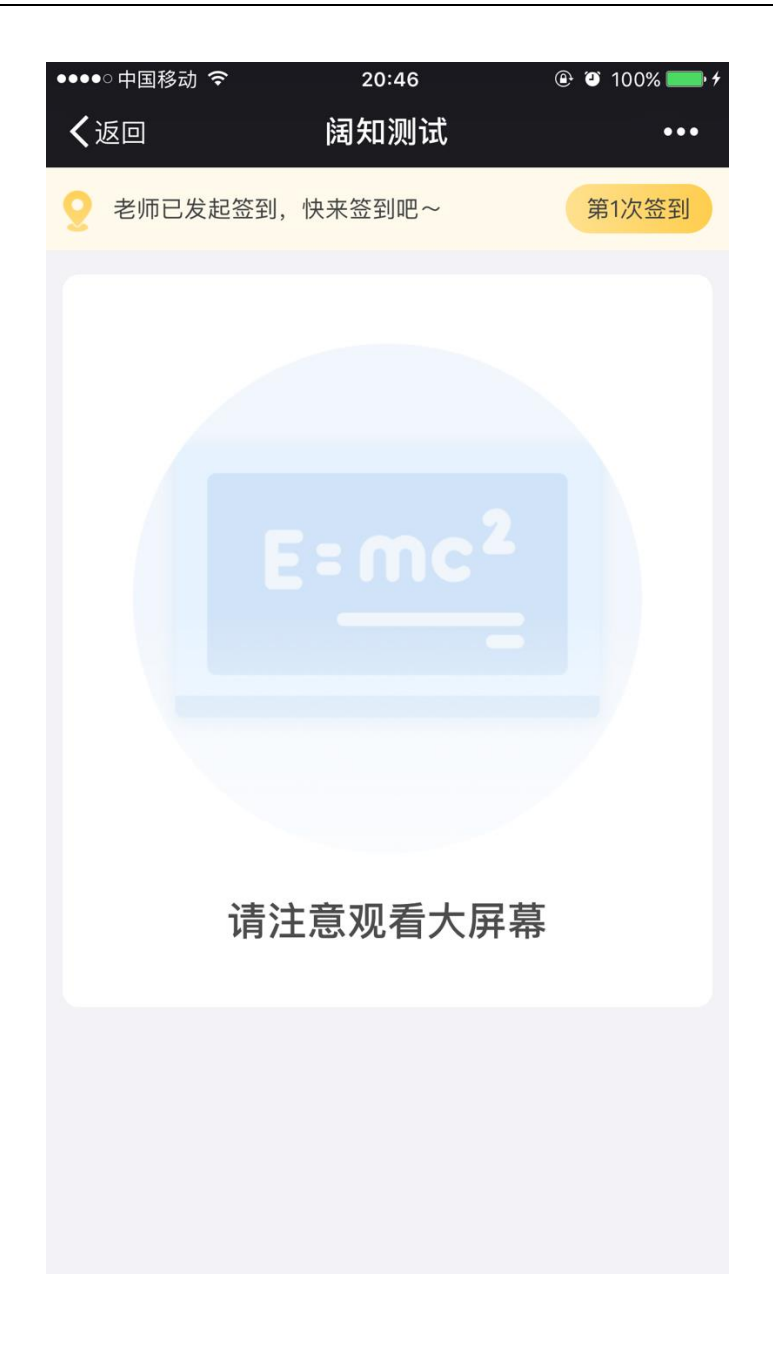

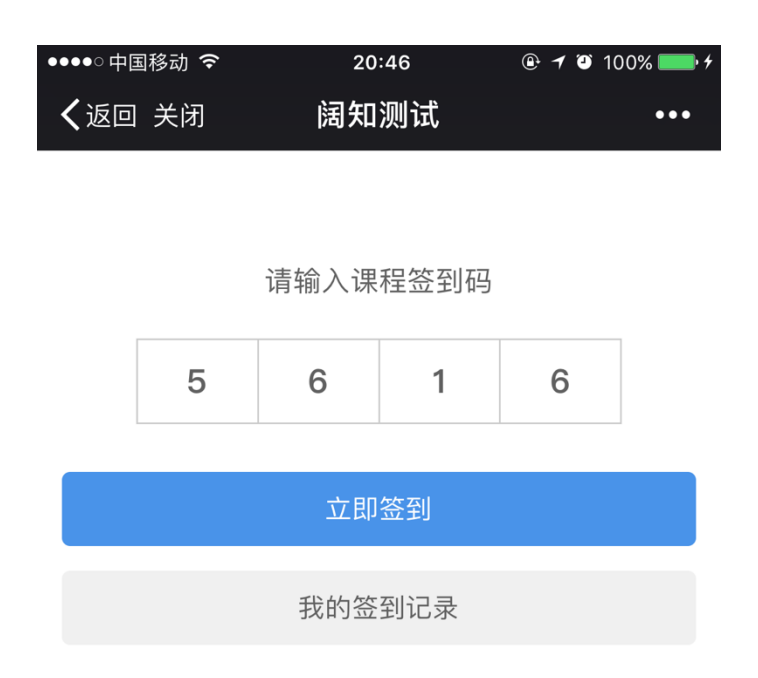

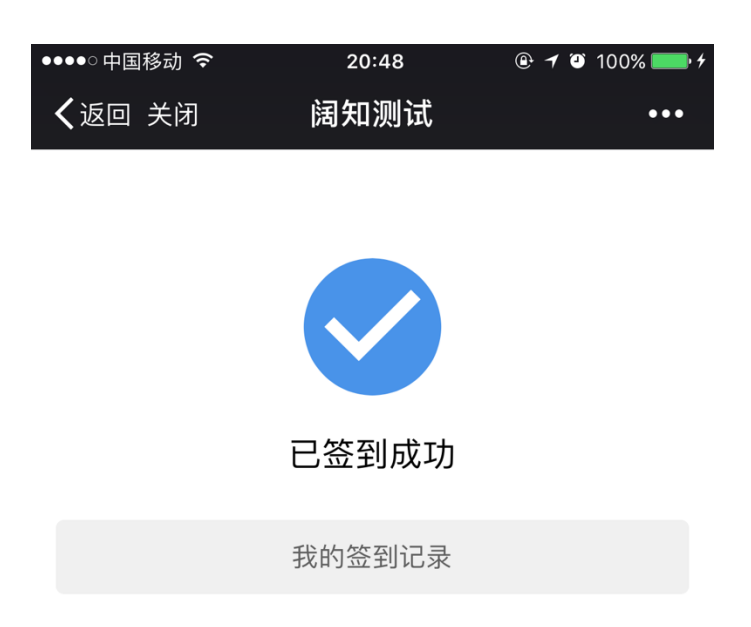

3. 课堂评价

当课程结束,老师点击"下课"操作后,学生在手机上将自动转到评价页面,学 生可及时对本次授课做出评价。

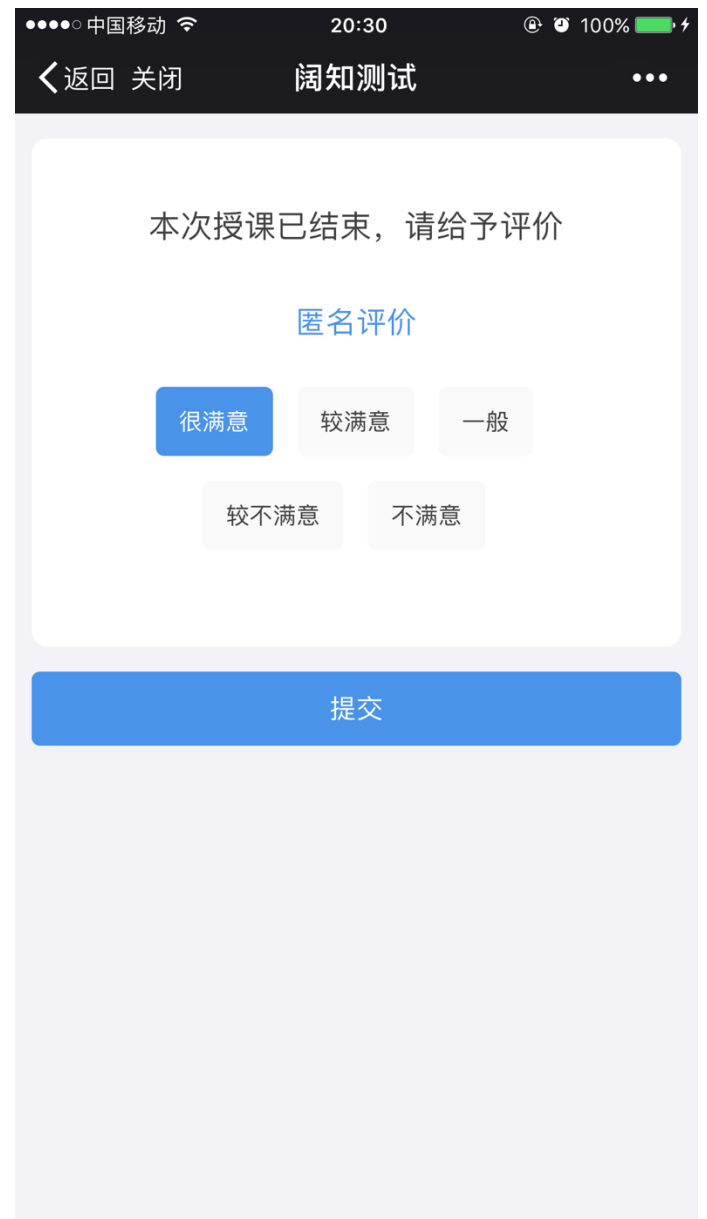

4. 课前预习和课后复习

学生除了在课堂上用手机微信参与互动、进行学习以外,在课前、课后主要 可以通过电脑和手机来进行课前的预习学习和课后的复习学习。根据老师布置的 任务内容,逐个来完成。

通过点击学校首页的"智慧课堂",即可进入到智慧课堂的首页,点击顶部导 航中的"我的学习",即可进入到"我"的在学课程列表,在这里显示的是所有由学 校教务处指定的、本学期"我"在学的所有专业课程。

在这里,可以看到每个课程的当前授课进度,上一次课有几个课后任务,"我" 有几个没有完成,下一次课有几个课前任务,"我"有几个没有完成。点击"所有课 次",能够查看这门课的所有课次,包括标题和授课状态,点击某个课次,即可 进入该课次的浏览页面。

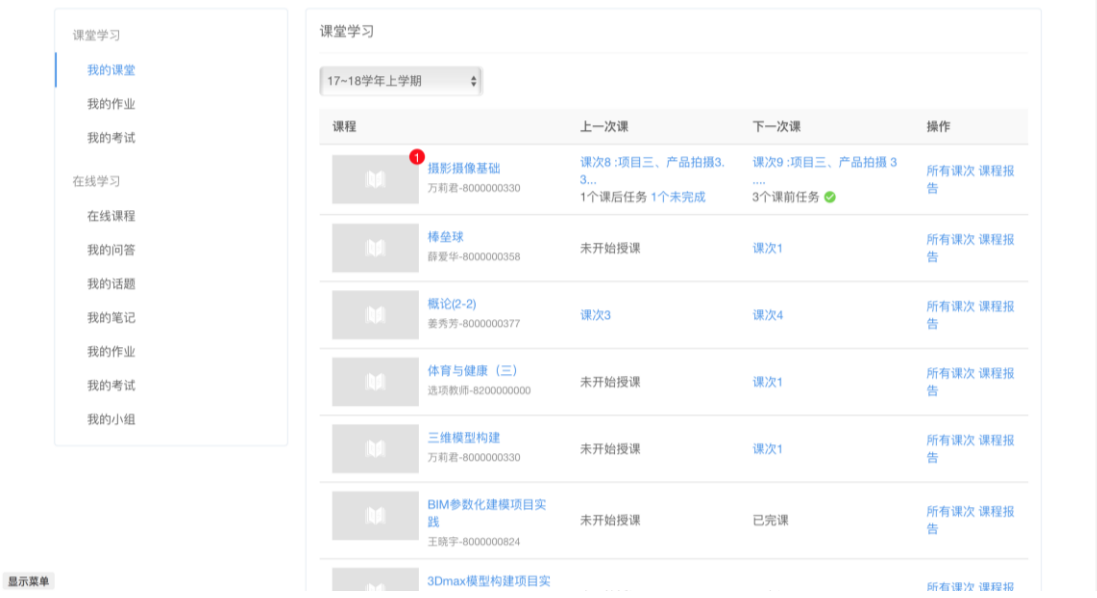

进入到课次页面以后,如果是已经上过课的课次,学生能够完整的回顾整个 课次的所有内容,如果老师布置有课后任务,那么学生可以去完成课后任务。如 果是还没有上课的课次,则学生只能看到它的课前任务,而无法查看它的课中、 课后部分。

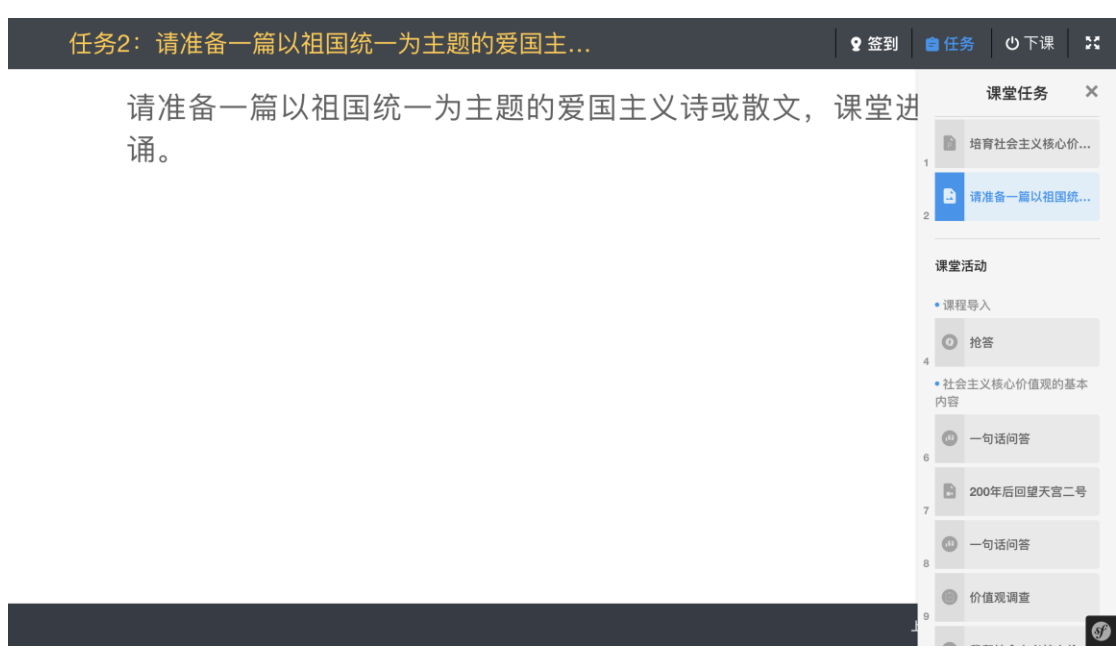

5. 课堂报告

学生能够查看自己在这门课当中的整体表现,也能查看自己在某次课当中的 具体的课堂报告,以帮助他更好的促进学习。

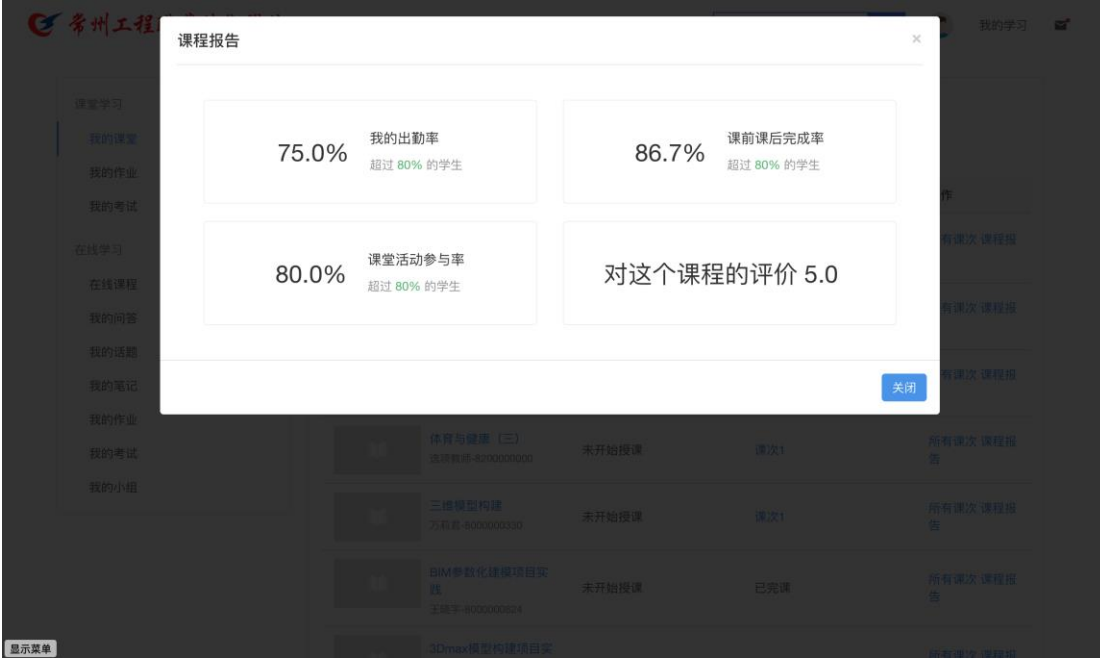

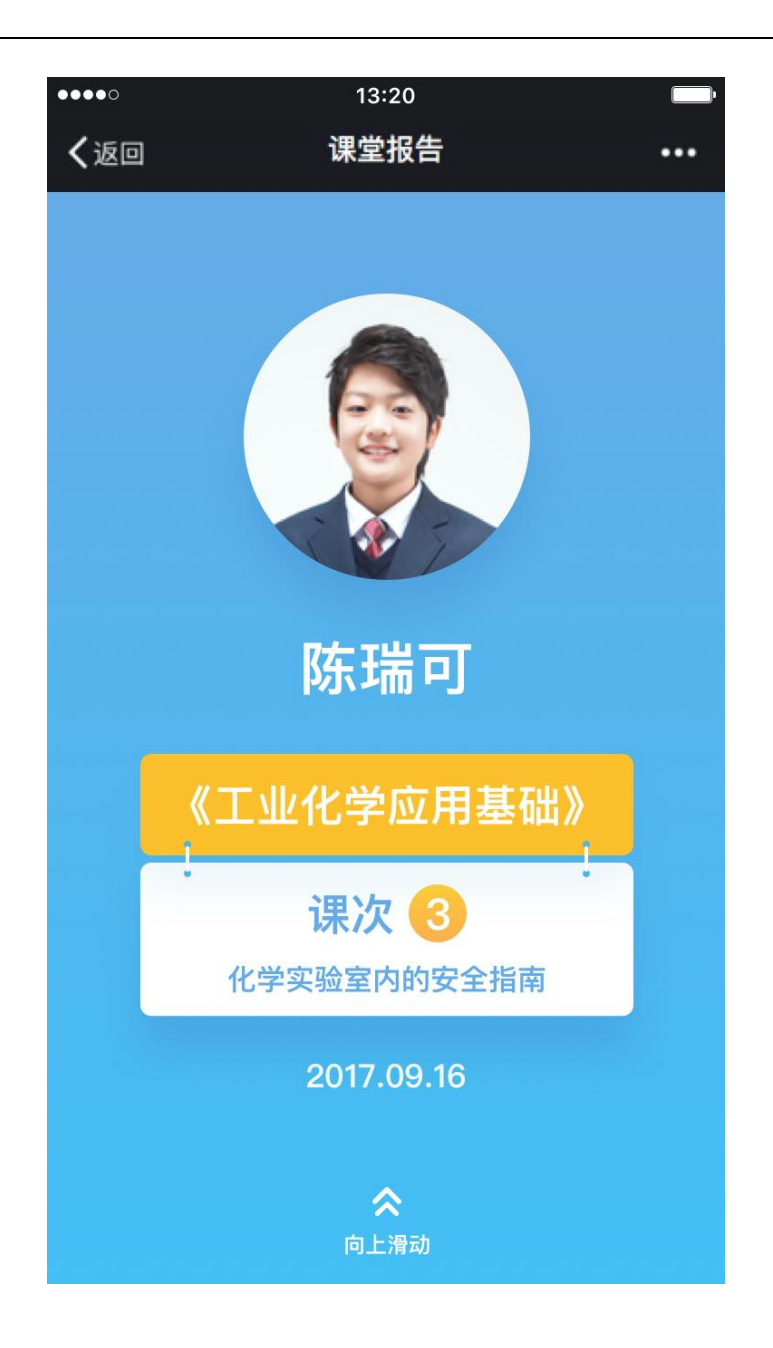

6. 我的积分

学生在整个教学过程当中所获得的积分都会记录下来,他自己也能通过手机 微信端能看到自己所有的积分历史情况。

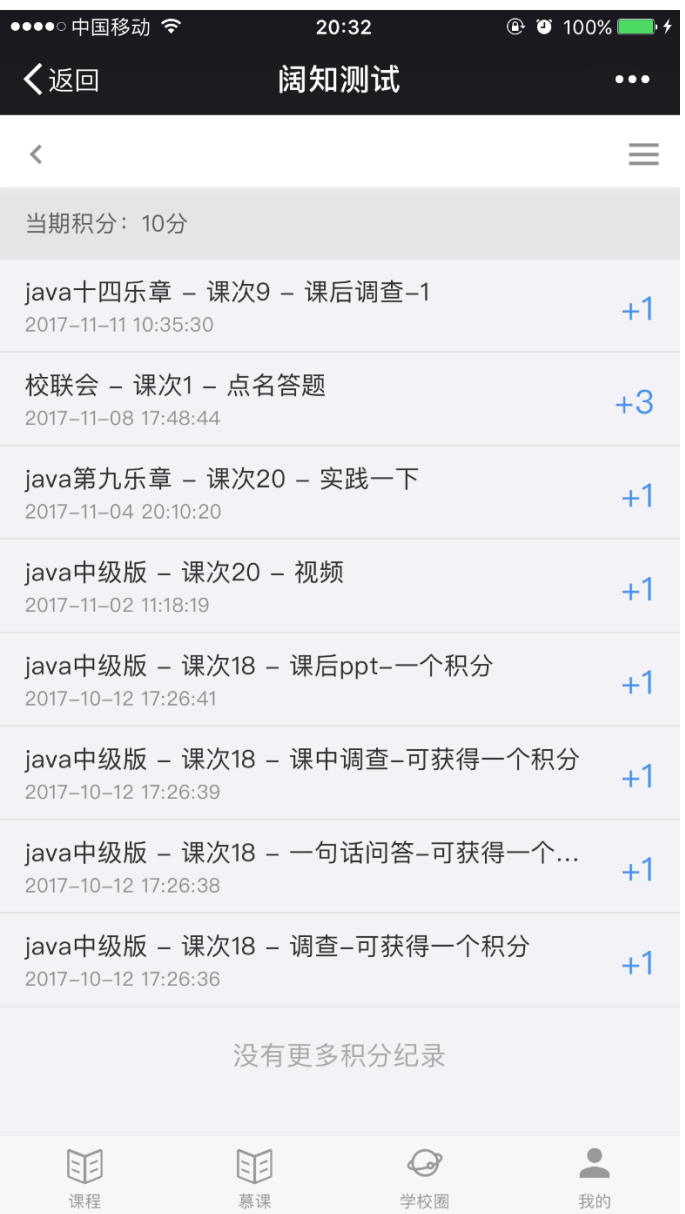

#### 7. 学校圈

学校圈是同学们相互交流、讨论的空间,同学们可以围绕一个主题,类似百 度贴吧那样,创建各自的小组,然后在小组里面进行充分的讨论。

学校圈支持发帖、回帖、精华、置顶等各种常见的操作。

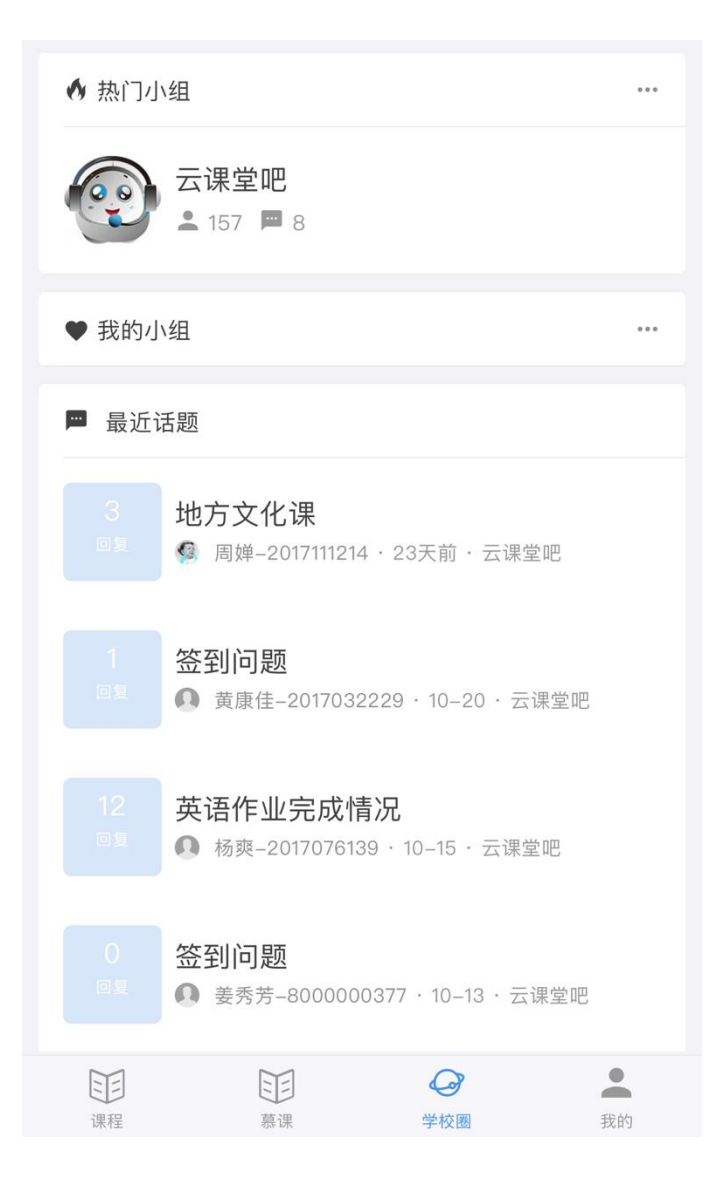